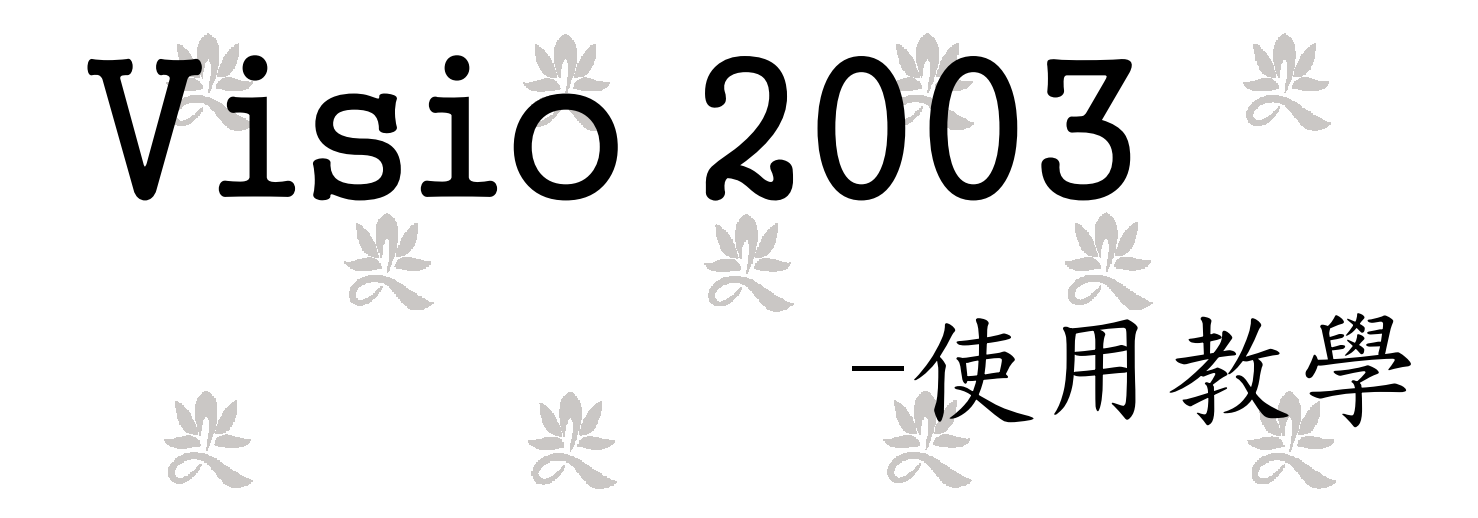

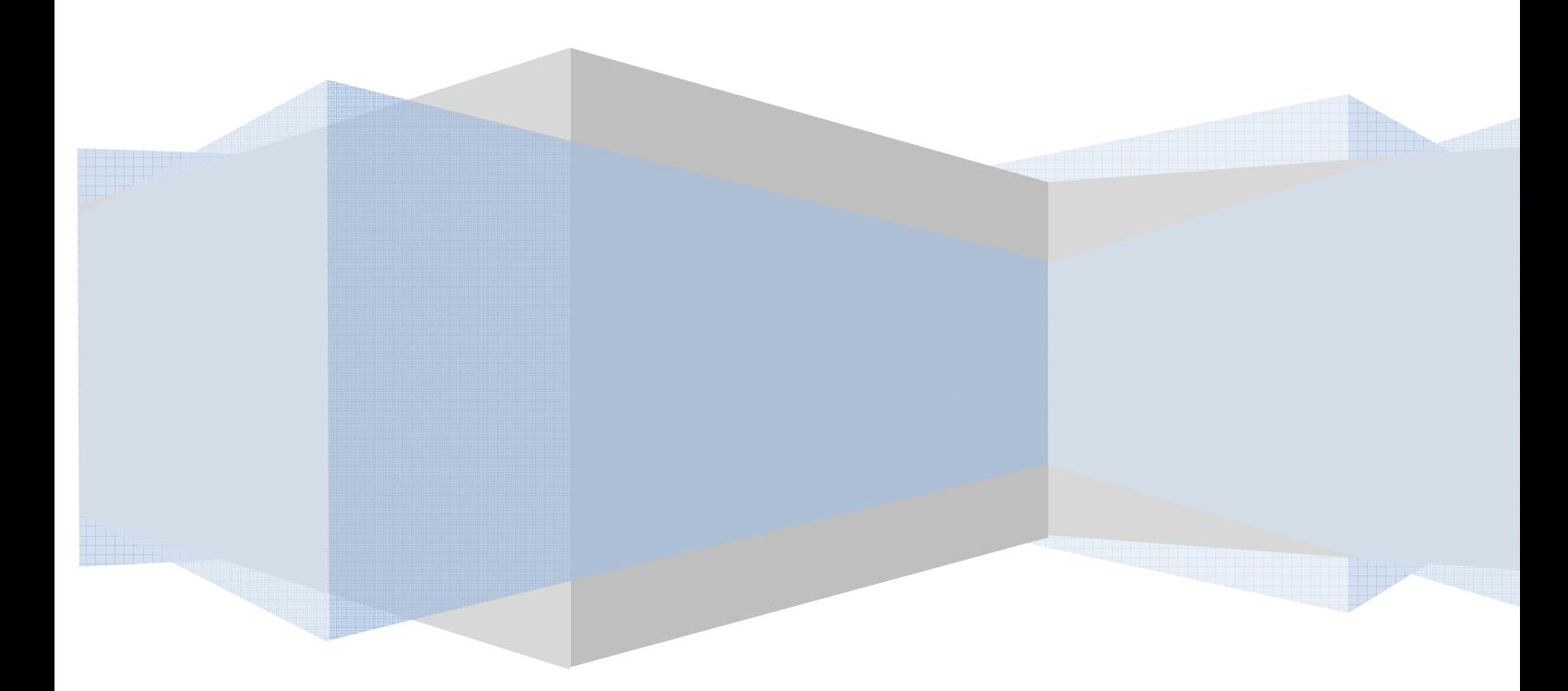

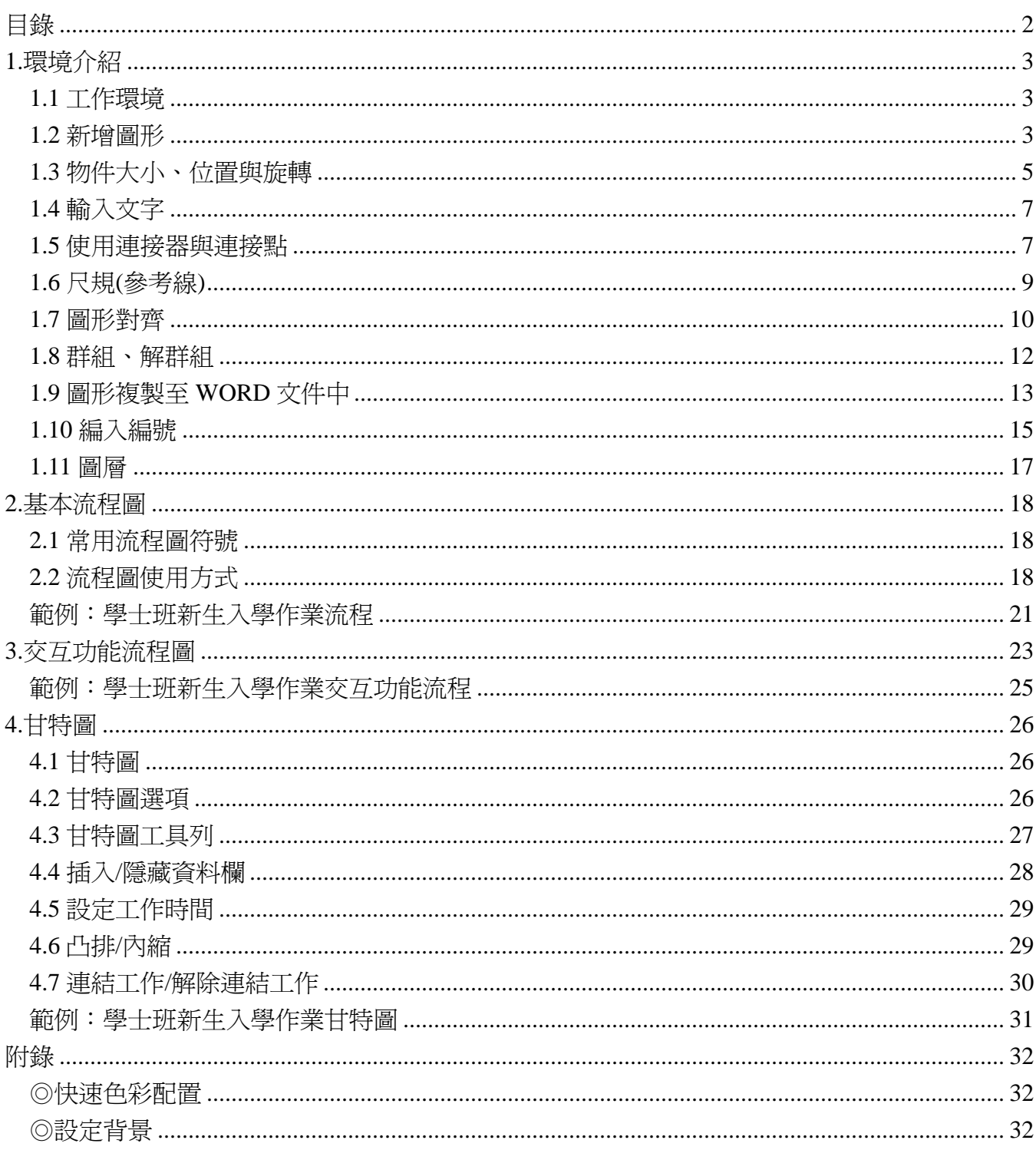

# 1.環境介紹

# 1.1 工作環境

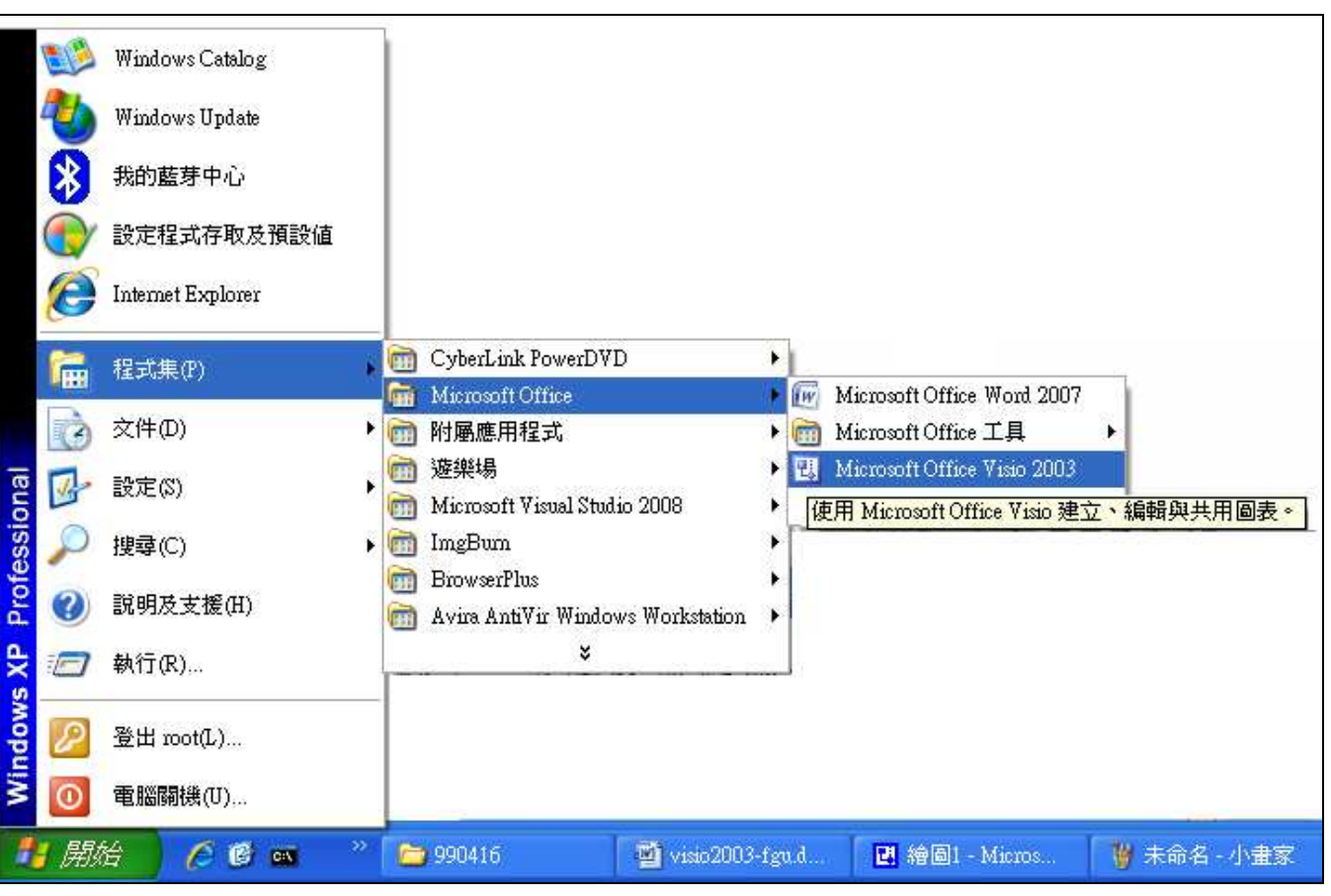

# 進入 visio2003 後,可選擇你所需繪圖類型。

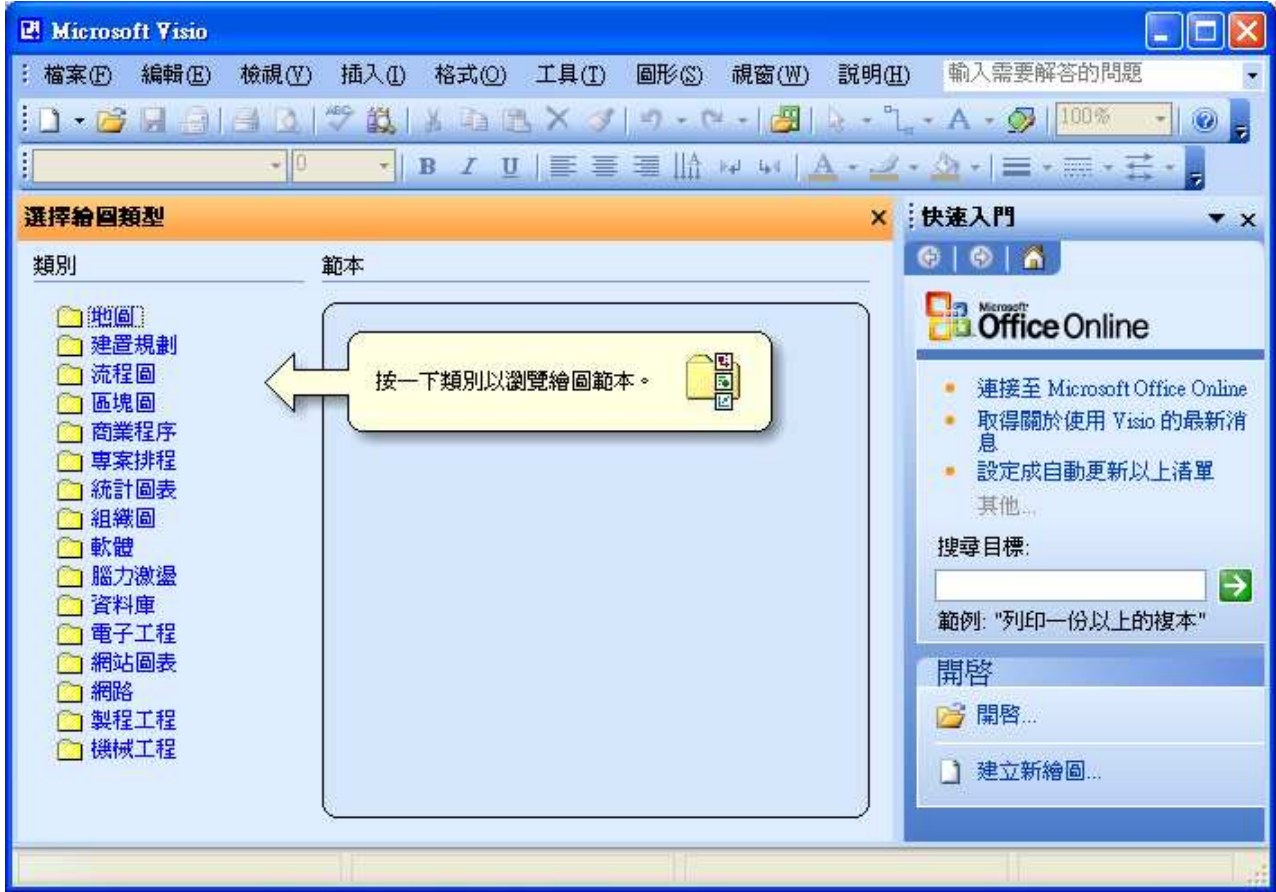

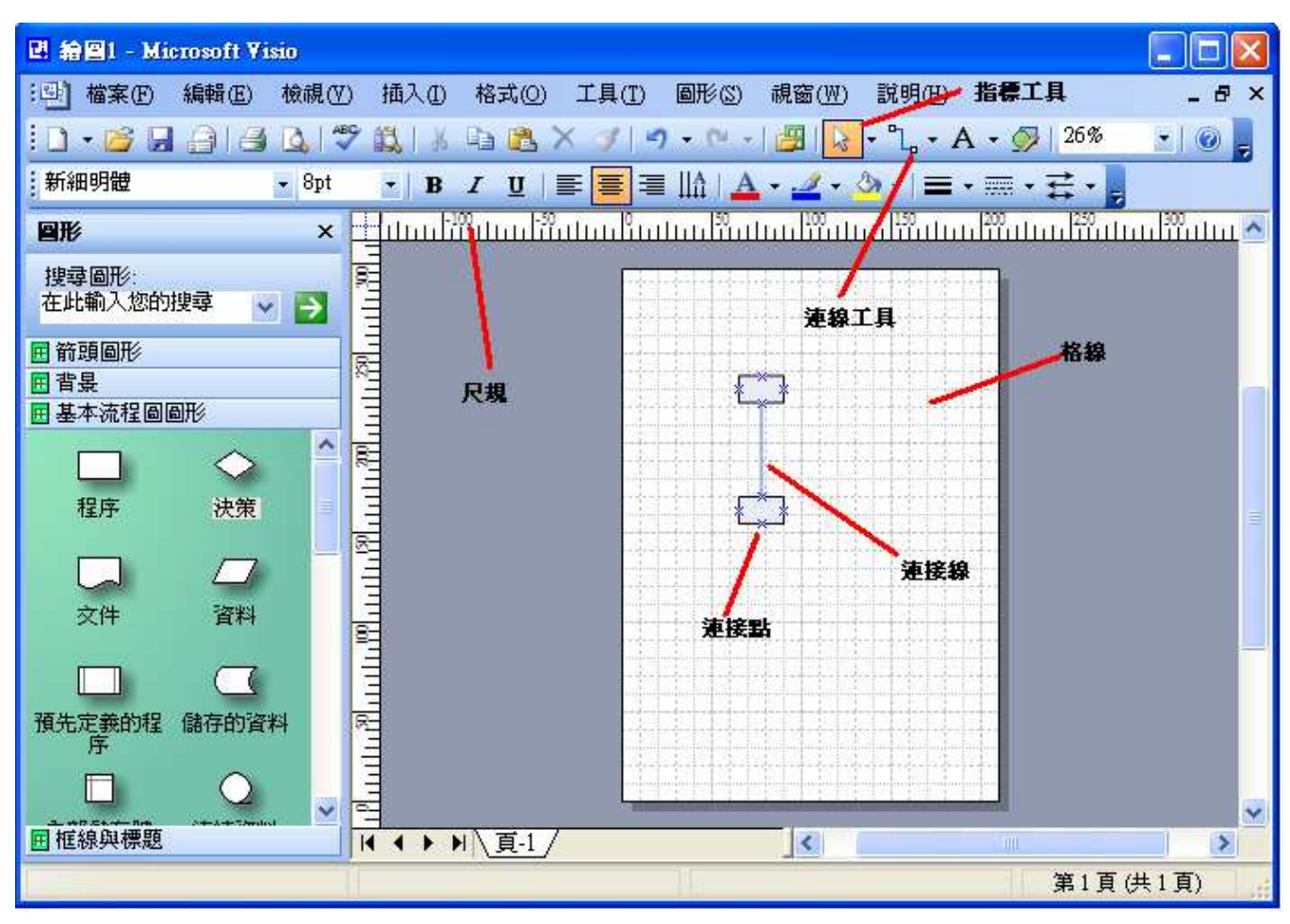

1.2 新增圖形(當你誤將圖形關閉或線型圖形不夠用時)

#### 請選擇檔案->圖形

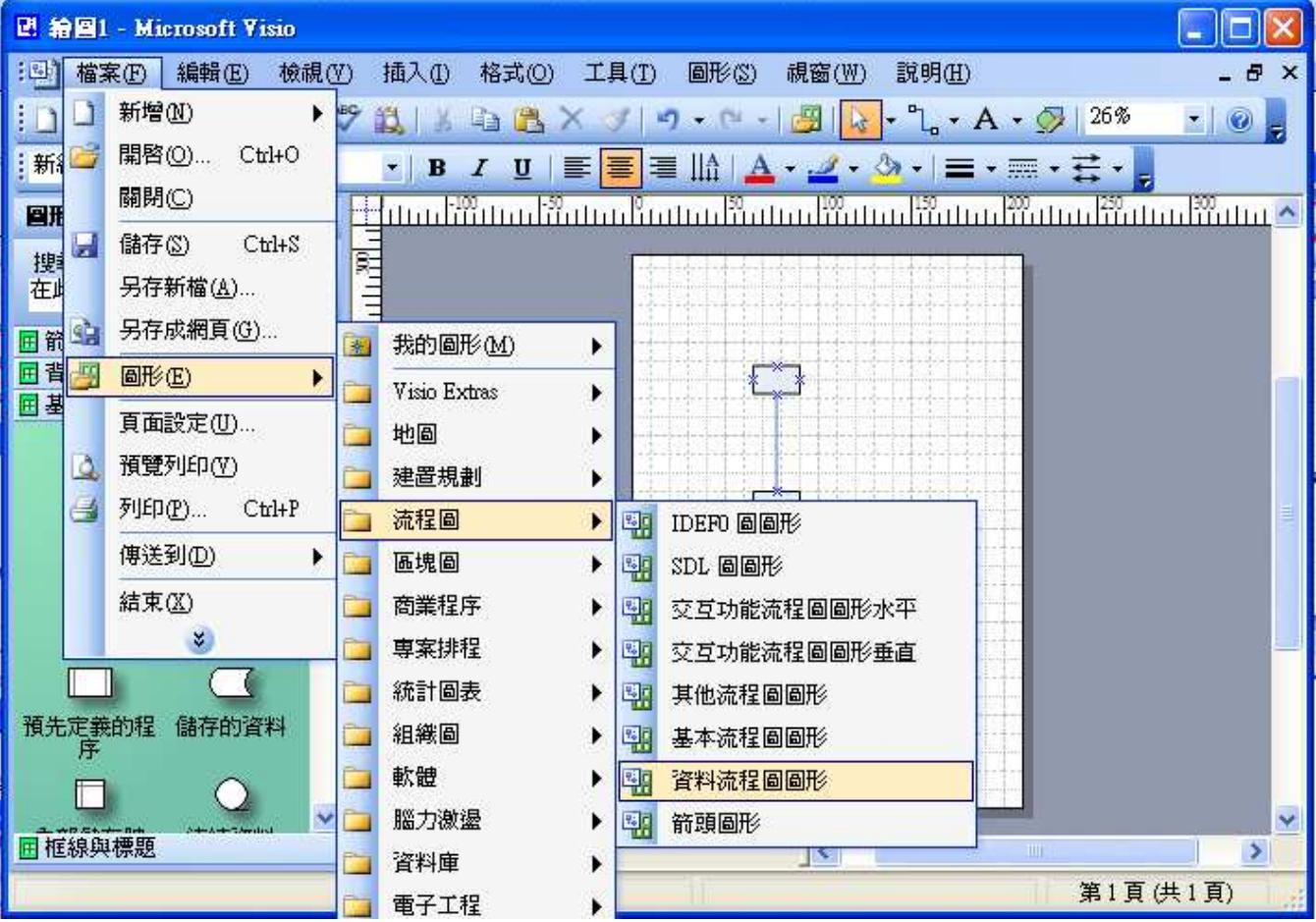

1.3 物件大小、位置與旋轉

方式一:

(1)利用滑鼠於綠色編輯點上拖拉即可縮放物件大小。

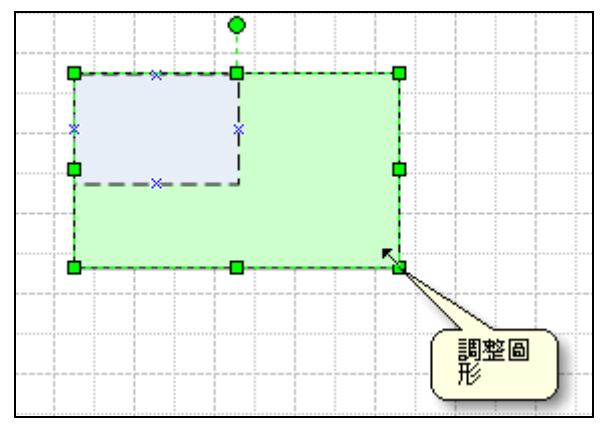

(2)利用滑鼠點選欲移動之物件,移動至所需放置放開後即可。

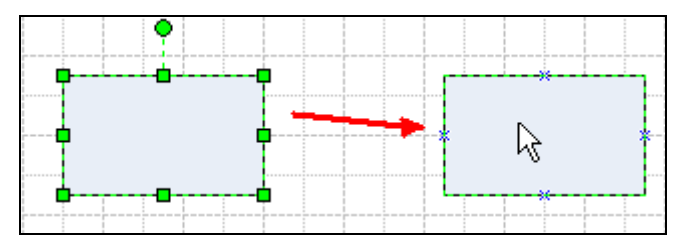

(3)旋轉角度

點選綠色圓形編輯點,出現○圖示後向左或向右旋轉,置所需角度後放開滑鼠即完成。

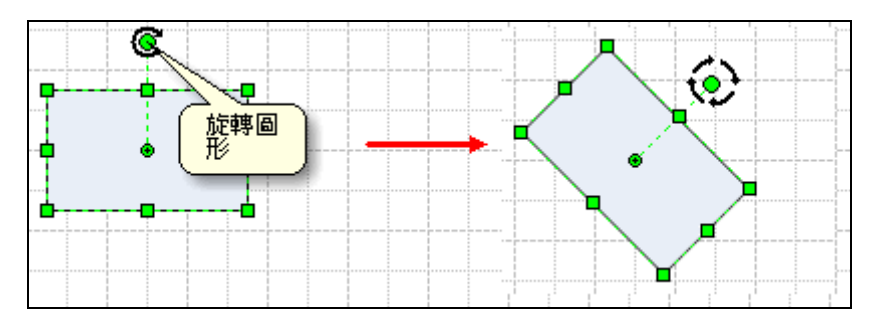

(1)點選欲編輯物件右鍵,選擇檢視->大小及位置視窗進行 編輯即可。

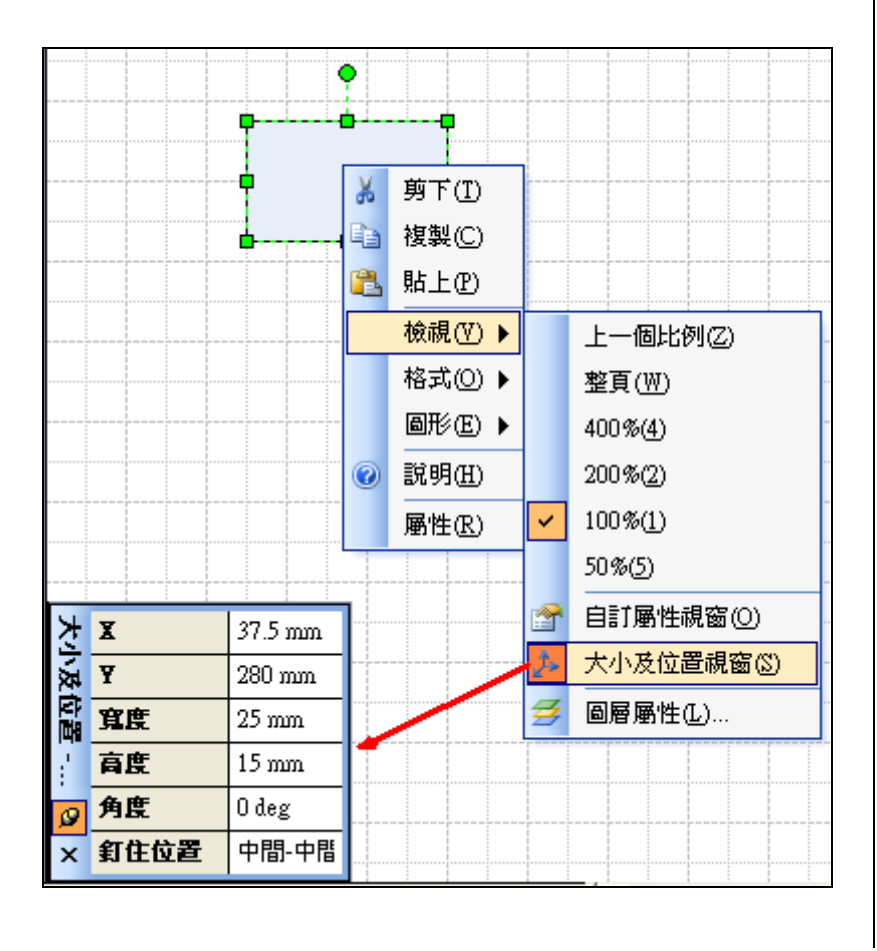

(2)點選欲編輯物件,選擇上方工具 列檢視->大小及位置視窗亦可進行 編輯。

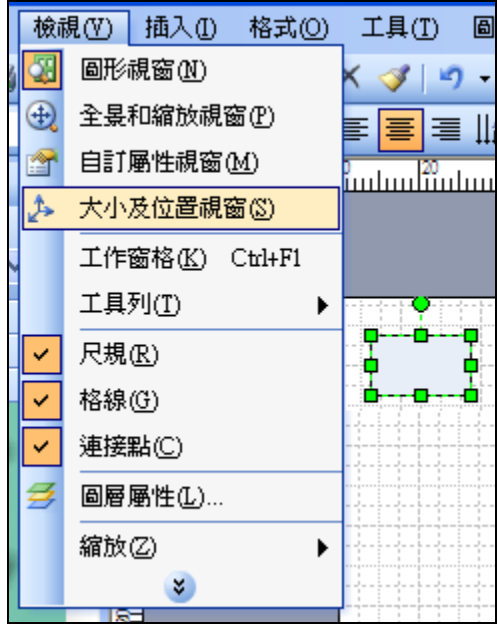

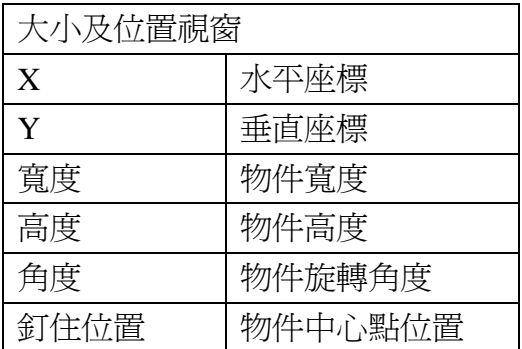

### 1.4 輸入文字

方式一:在欲編輯物件或線段上快點兩下即可輸入。

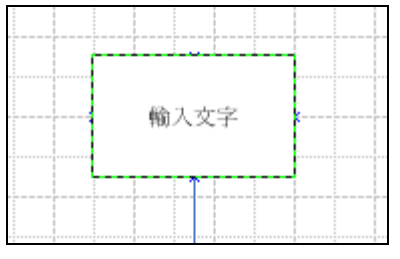

方式二:點選工具列 $\overline{{\mathbf A}}^\bullet$ 圖示,並於編輯區拖曳出一個範圍。

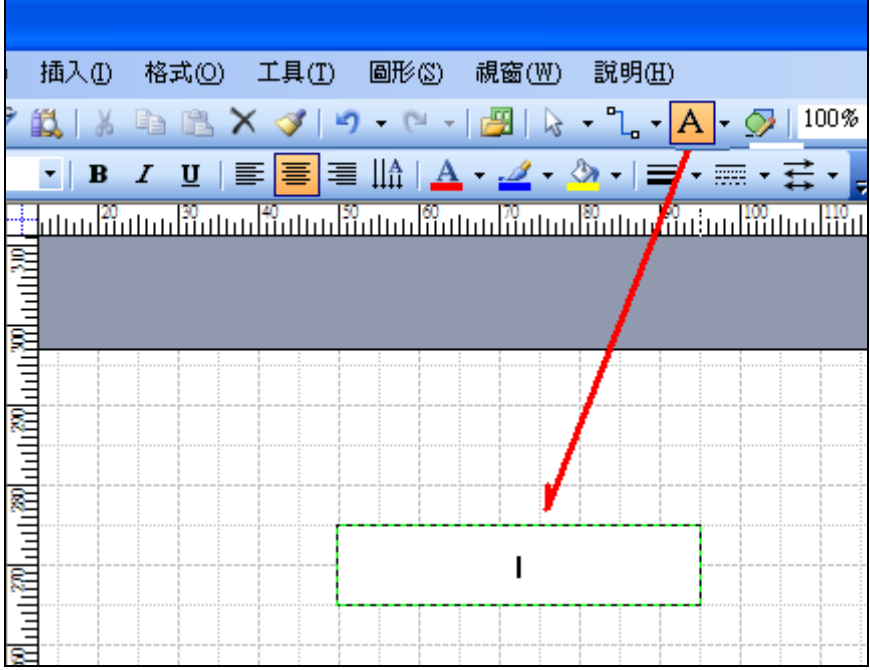

1.5 使用連接器與連接點

【連接器】<mark>"し。<sup>連接器工具</mark></mark></sup>

連接物件與物件之間關係,從某 A 物件連結點連接至 B 物件連接點。連接線具有方向性,箭頭會 指向 B 物件。

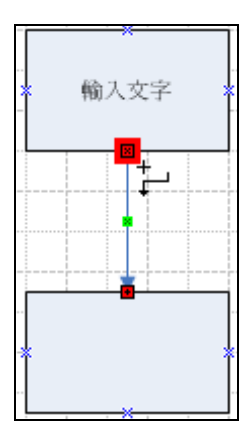

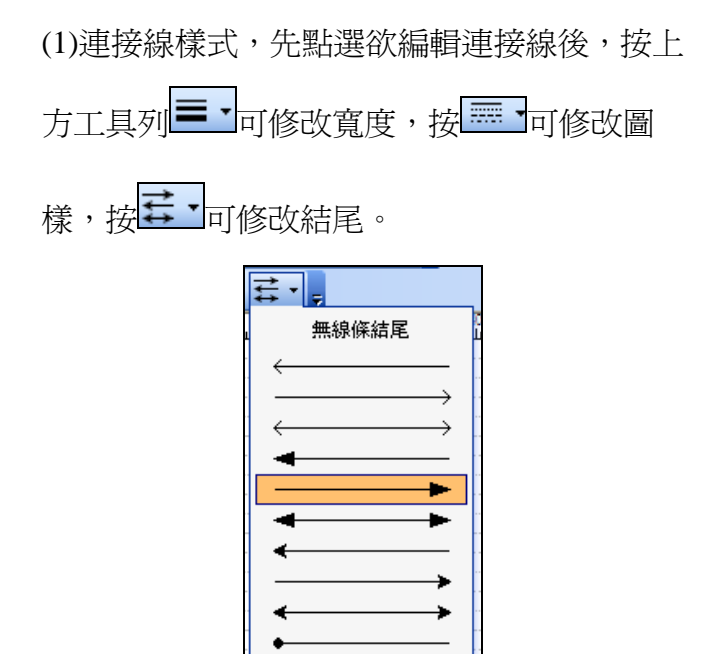

其他線條結尾(M)...

(2)連接器樣式,在欲編輯支線段上按右鍵,可 選擇連接器樣式。(建議使用直角連接器)

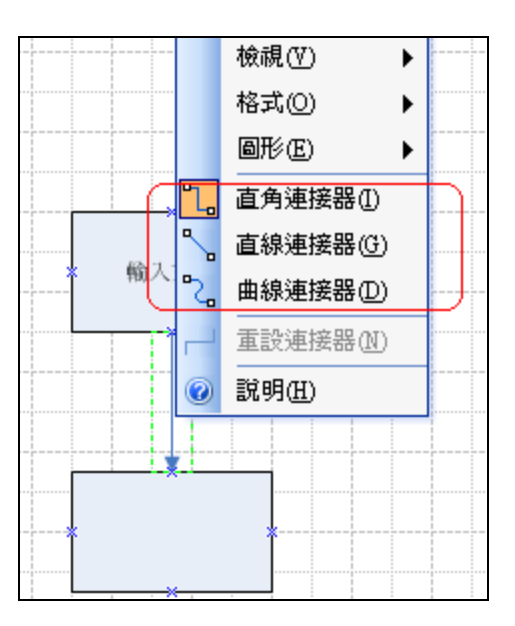

連接器樣式說明:

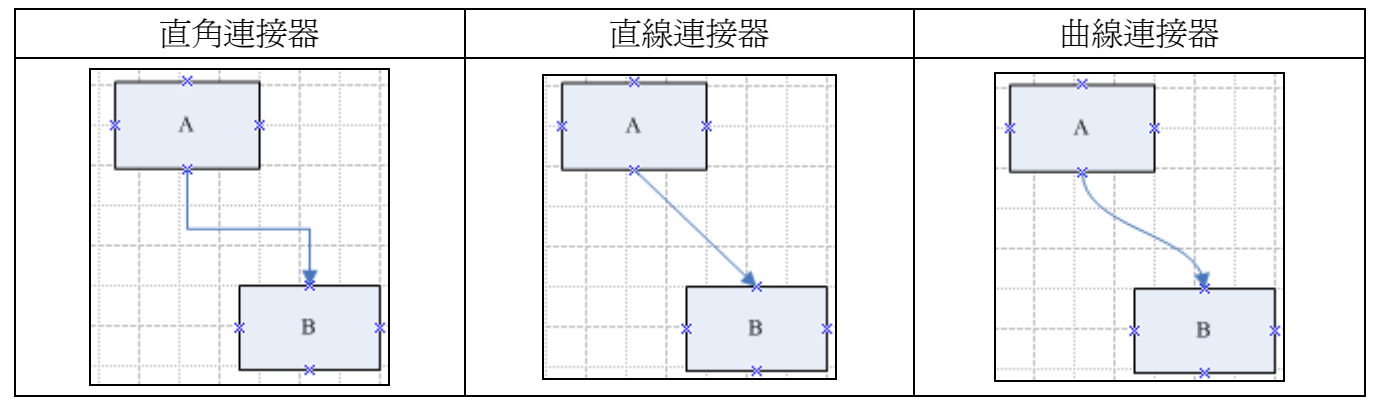

【連結點】 × 連接點工具

使用連結點,物件移動時連接線會與之連動。

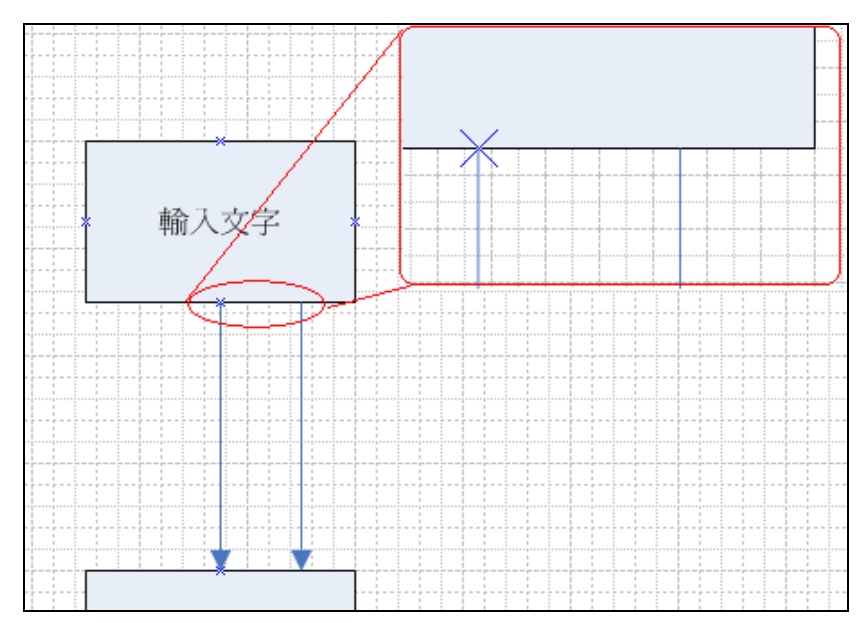

當圖形連接點不敷使用或不敷所需,可使用新增連結點方式新增連結點。

請點選工具列<mark>区</mark>圖示,可新增一連接點或移動預設連結點位置。

新增: 按住 Crtl 鍵不放,再欲新增連接點位置點一下即可。

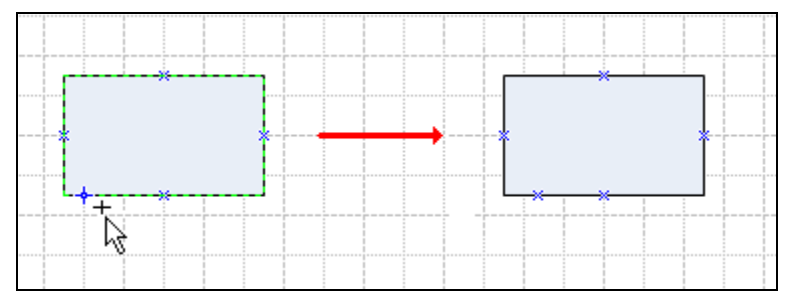

1.6 尺規(參考線)

利用滑鼠點選上方及左方尺規並拖曳至繪圖區即可。 欲刪除時則選擇該參考線後按 DELETE 即可。

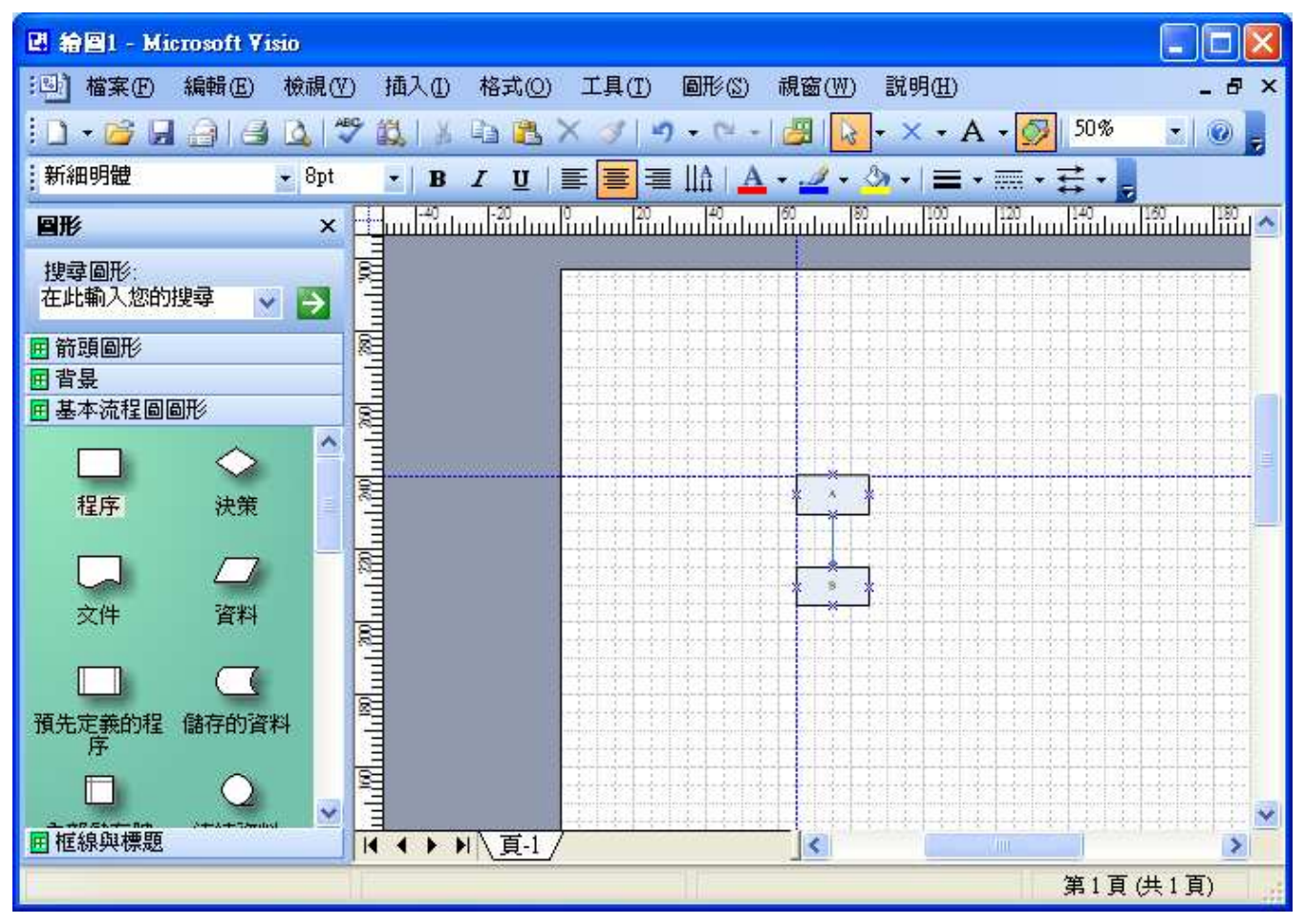

#### 1.7 圖形對齊

【垂直、水平對齊】

拖曳任一物件至繪圖區,按 Crtl+D(複製+貼上)。

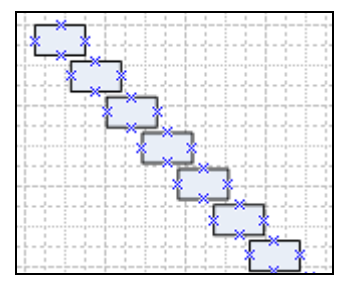

將其全部選取

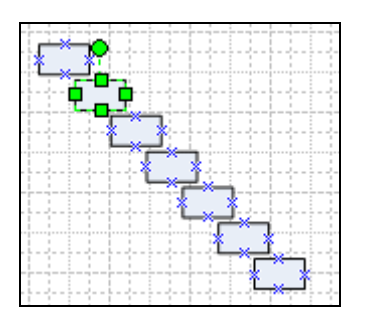

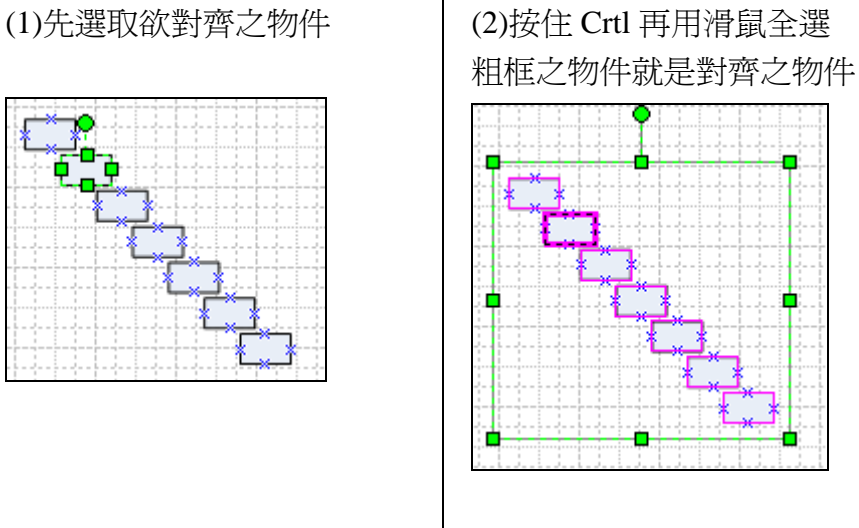

#### (3)由上方工具列選擇圖形 【∴ 對齊圖形(A). **圖形(S) 視窗(W)** 説明 **图 自訂屬性(P)...** 組成群組(G)  $\blacktriangleright$ 順序(0) ь 旋轉或翻轉(<u>R</u>)  $\blacktriangleright$ F 對齊圖形(A)... 齳 分散圖形(D) ... X 配置圖形(L)... 動作(T)  $\blacktriangleright$  $\infty$

# 選擇你所需對齊方式 垂直對齊 水平對齊

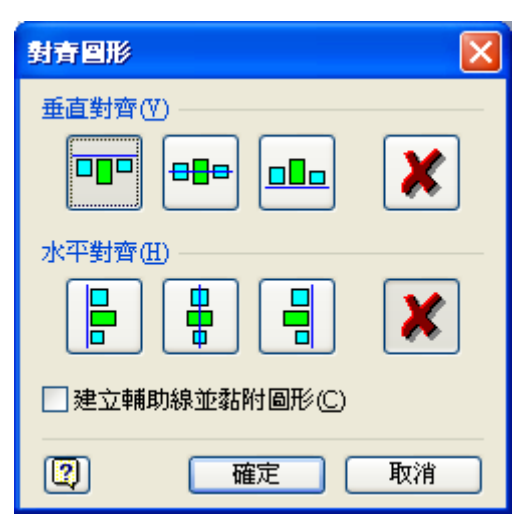

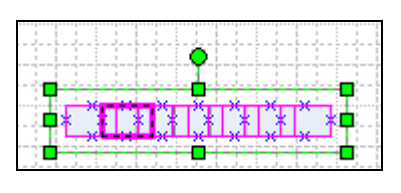

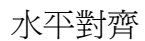

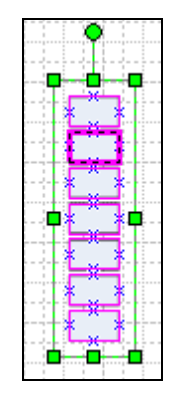

# 【分散對齊】

以第一個及最後一個物件為對齊方式 (1)先選取欲對齊之物件

(2)由上方工具列選擇<mark>講</mark>分散圖形(D)

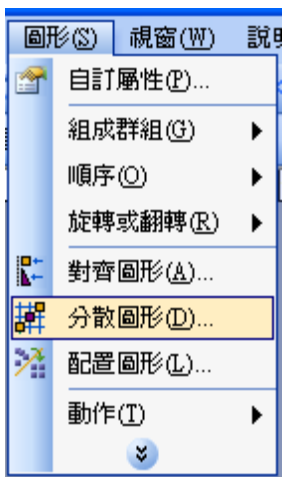

(3) 選擇你所需分散方式

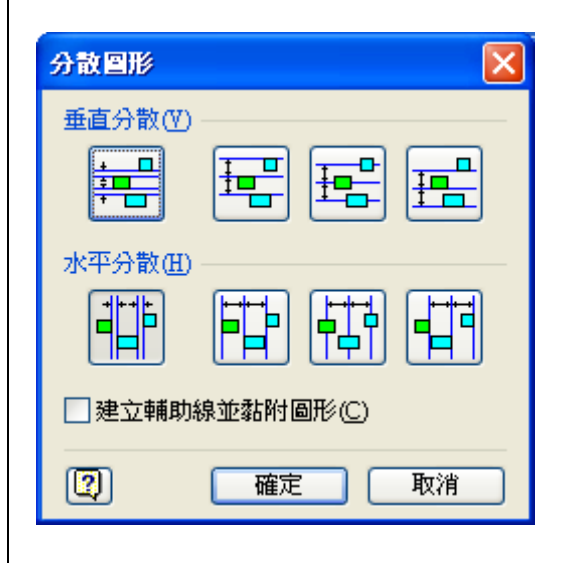

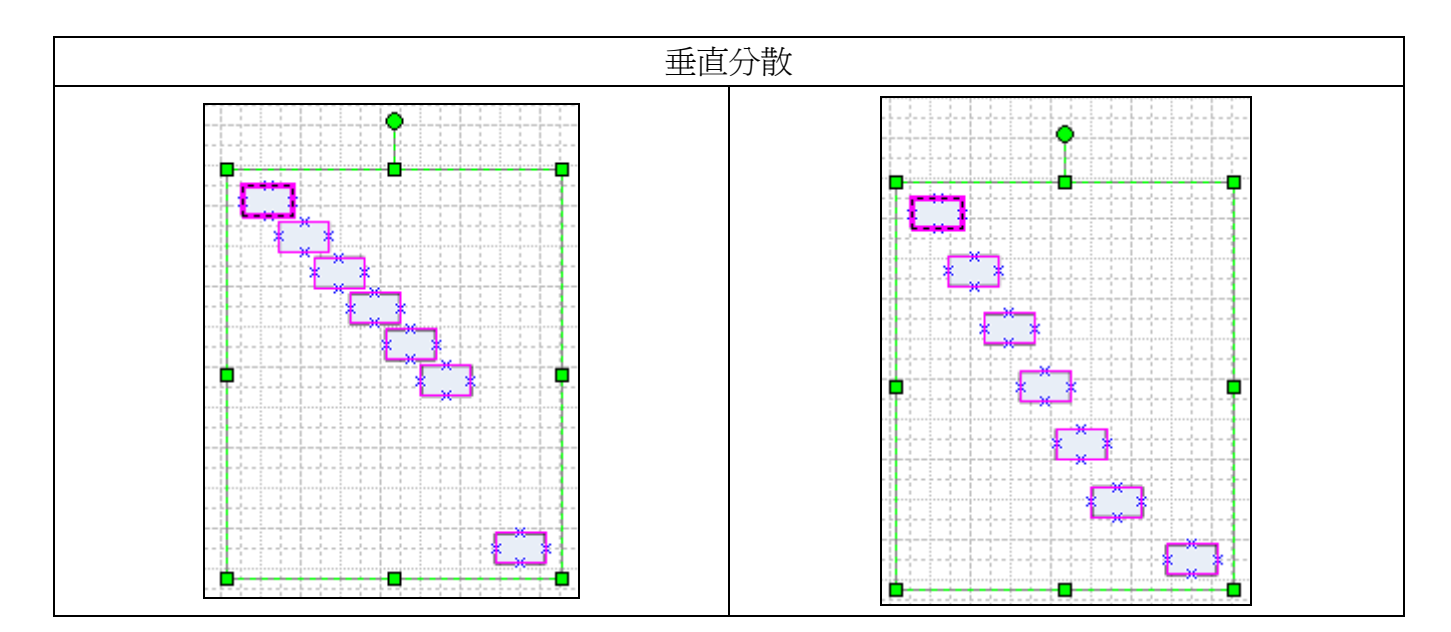

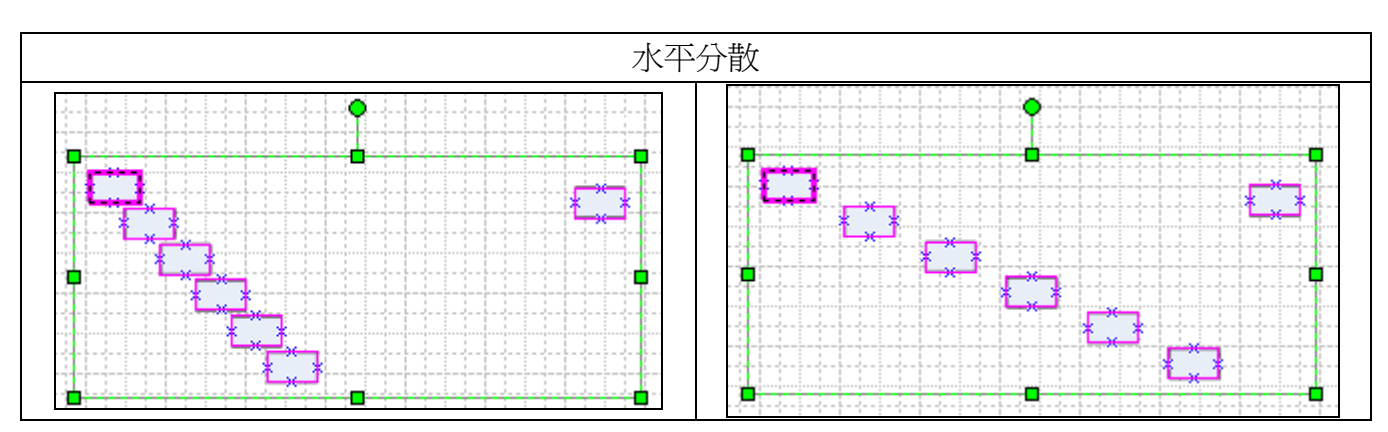

### 1.8 群組、解群組

利用群組方便你移動

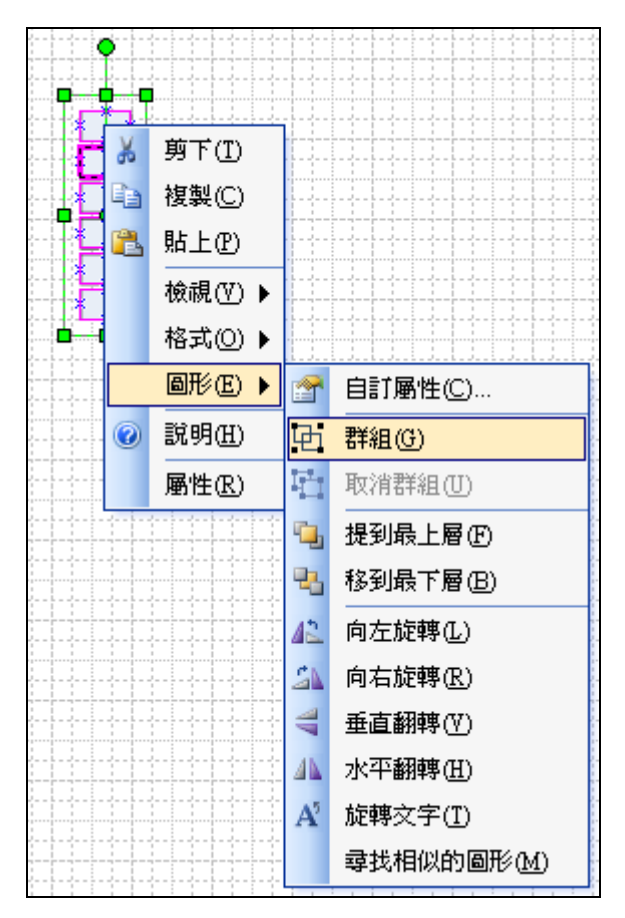

解群組讓你可編輯已經群組化的物件

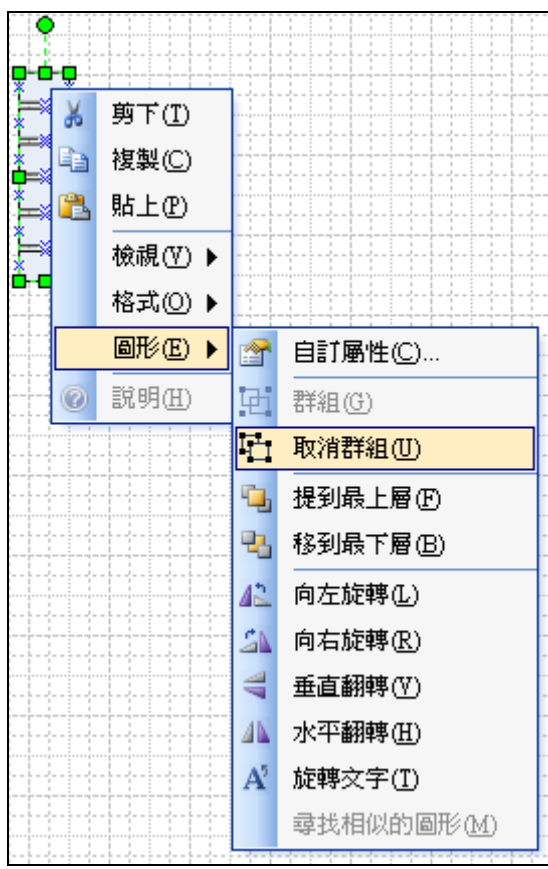

1.9 圖形複製至 WORD 文件中。 當我們繪製好圖形後,要如何將其載入於其他文件中? 方式一:利用全選複製+貼上(Crtl+A、Crtl+C,Crtl+V)。

(1)先 用 滑 鼠 選 定 複 製 範 圍(若 全 選 擇 可 按 Crtl+A),再按 Crtl+C 複製(或由工具列上選擇 自,

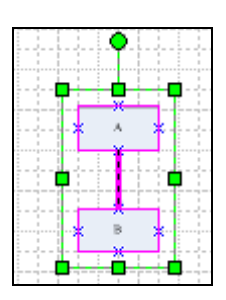

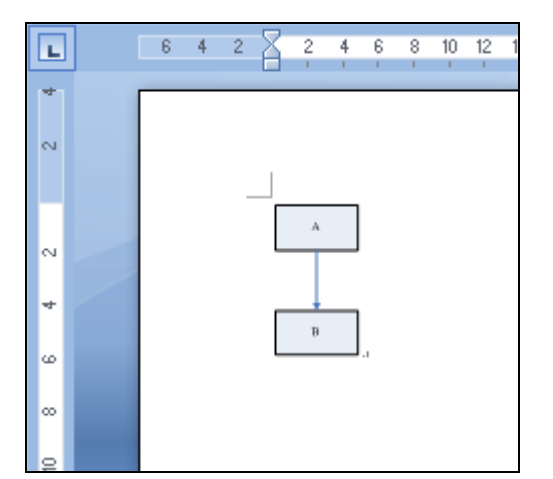

方式二:先轉成圖形檔,再利用插入方式。

(1)選擇上方功能表檔->另存新檔 │ (2)另存成圖片

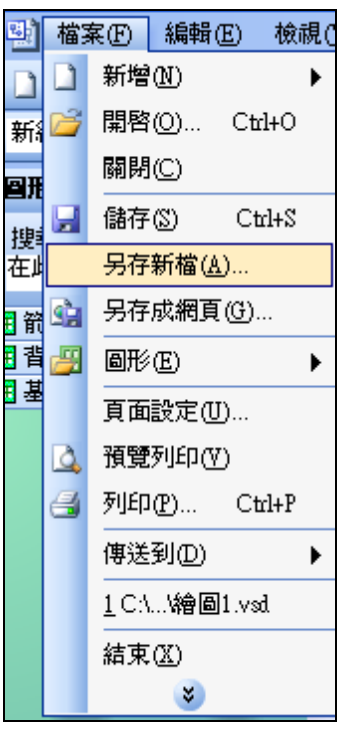

建議存成\*.jpg 或\*.png

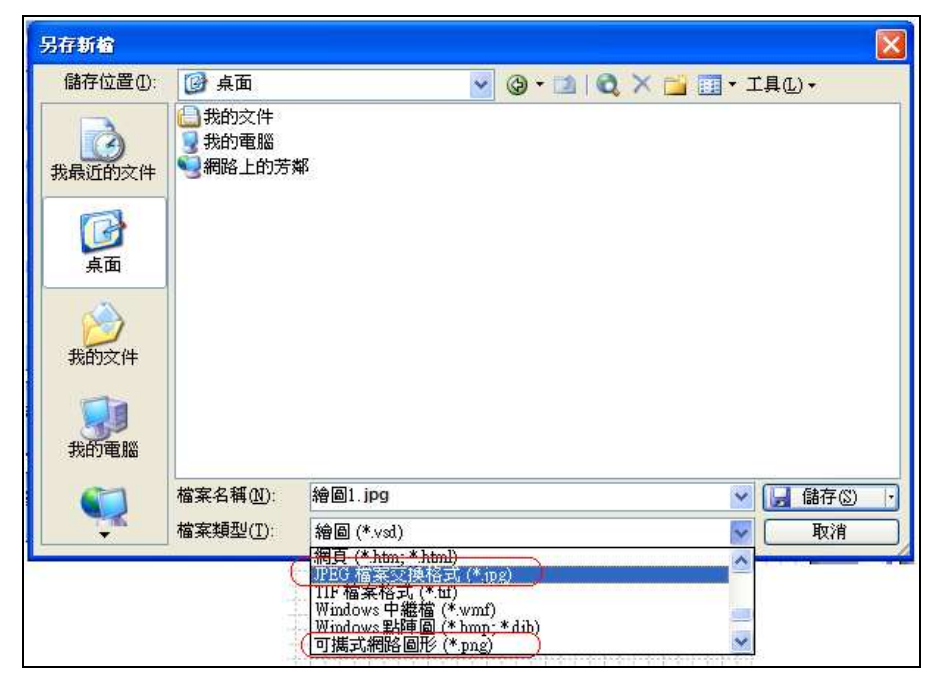

# (3)存檔設定(使用預設值即可)

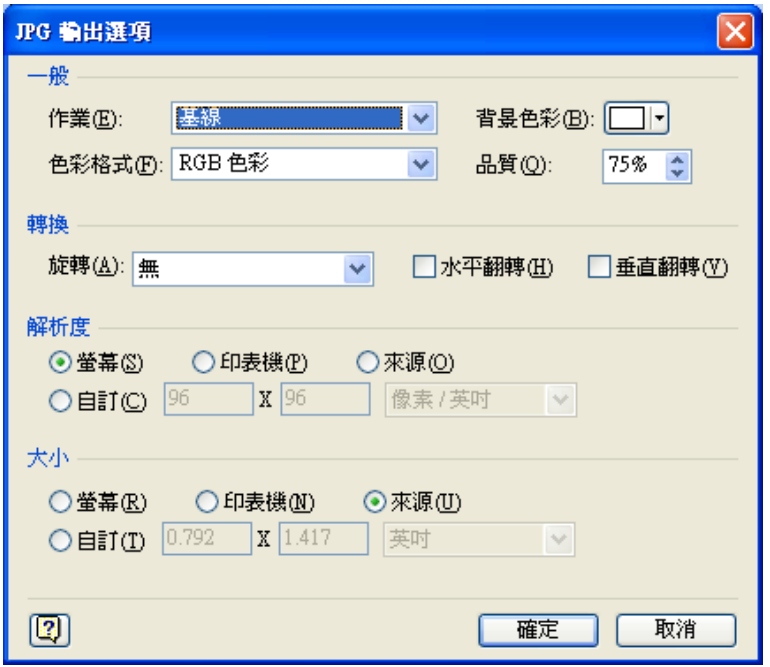

(4)打開 WORD 選擇插入->圖片->從檔案

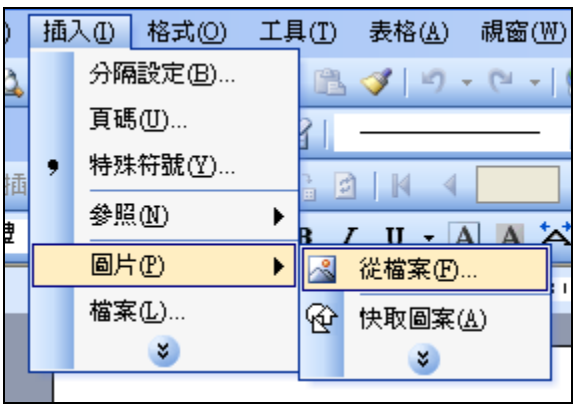

選擇你剛剛輸入之圖片名稱即完成。

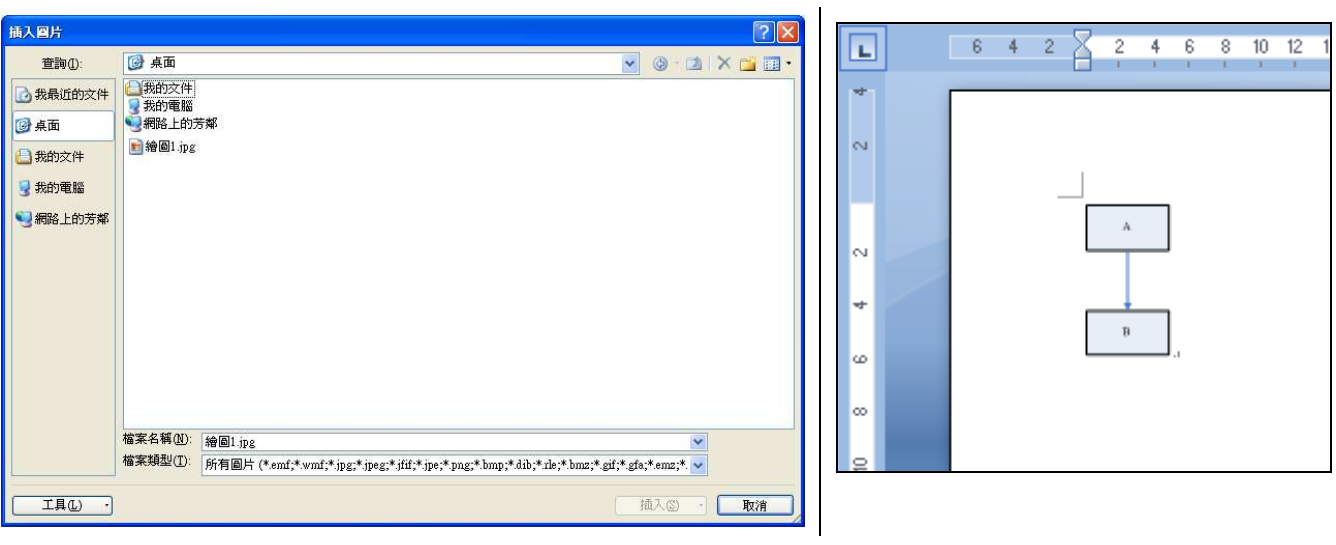

# 1.10 編入編號

(1)用滑鼠選擇欲編入編號之物件(不選擇則代 表全選)

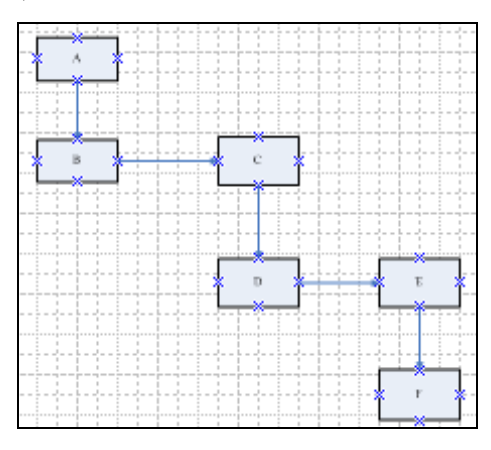

(2)選擇上方功能表工具->附加元件->執行附加 元件

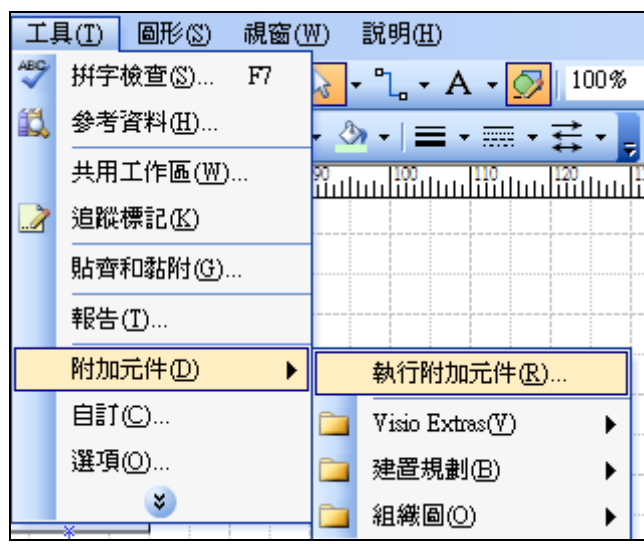

(3)選擇編號圖形

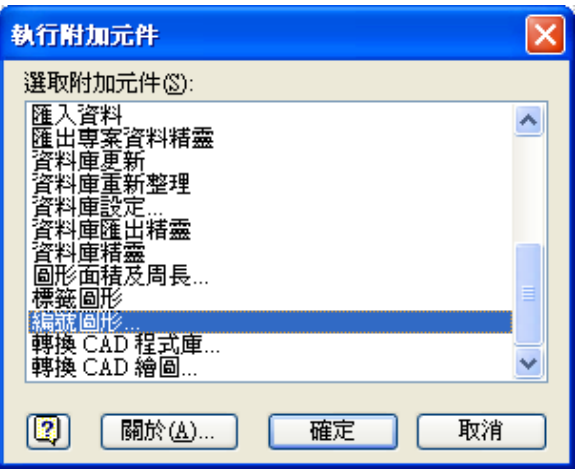

(4)編號圖形一般設定

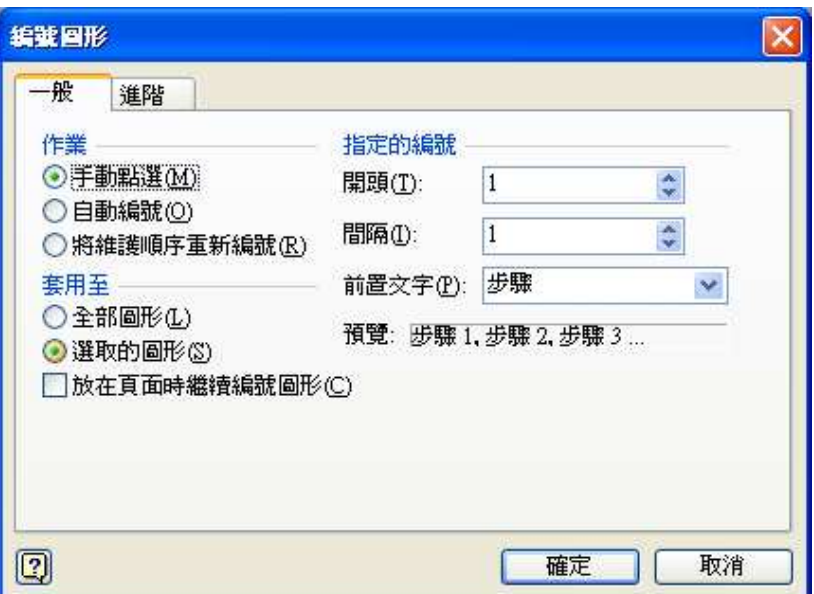

手動點選:可依你滑鼠點擊順序填入 編號

自動編號:依物件垂直位置高低排列 前置文字:可依你所需填入(非必要 項)

# (5)編號圖形進階設定

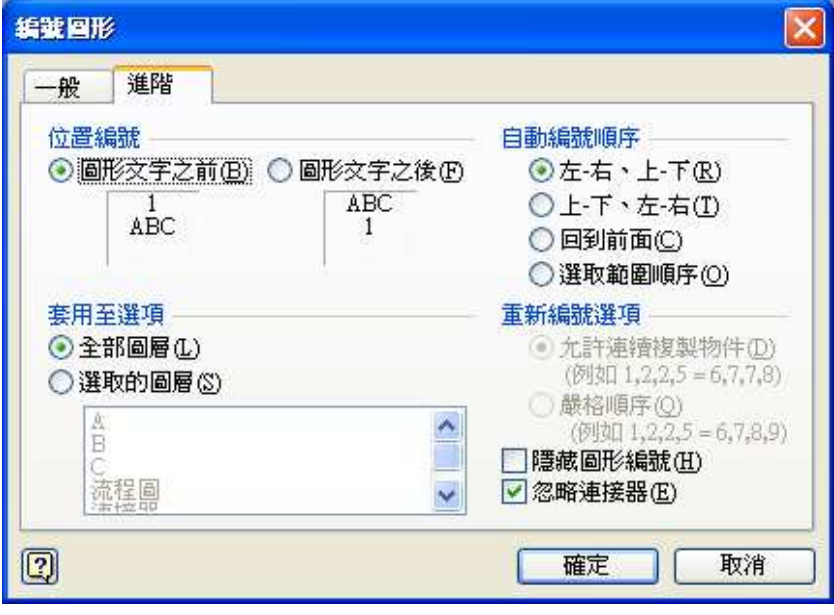

(6)若你選擇手動點選,出現以下式窗請勿關 閉,並用滑鼠點擊繪圖區上的物件。

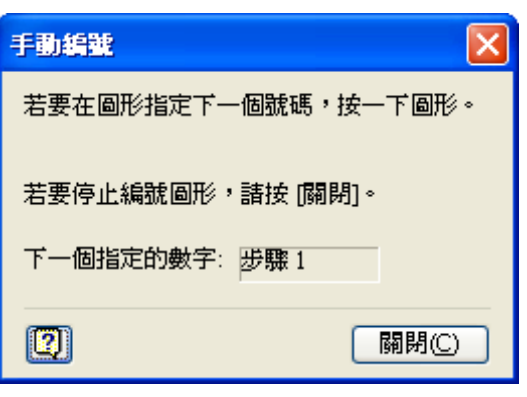

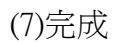

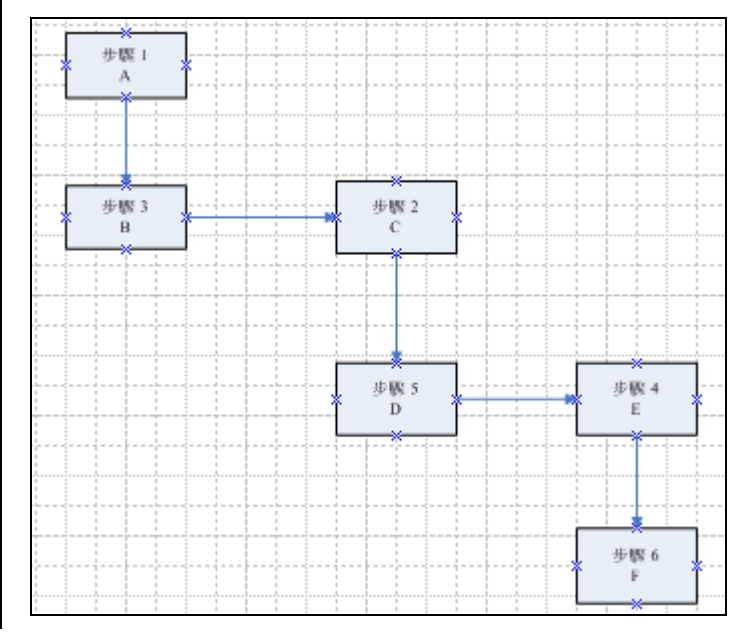

#### 1.11 圖層

使用圖層可輔助使用者讓頁面檢視與操作更具彈性。

◎利用隱藏或顯示控制某些圖層顯示與否,避免圖型太多干擾使用者操作。 ◎在列印時可選擇紙列印特定圖層。

# 【新增圖層】

(1)選定欲新增圖層之物件 (2)點滑鼠右鍵格式->圖層

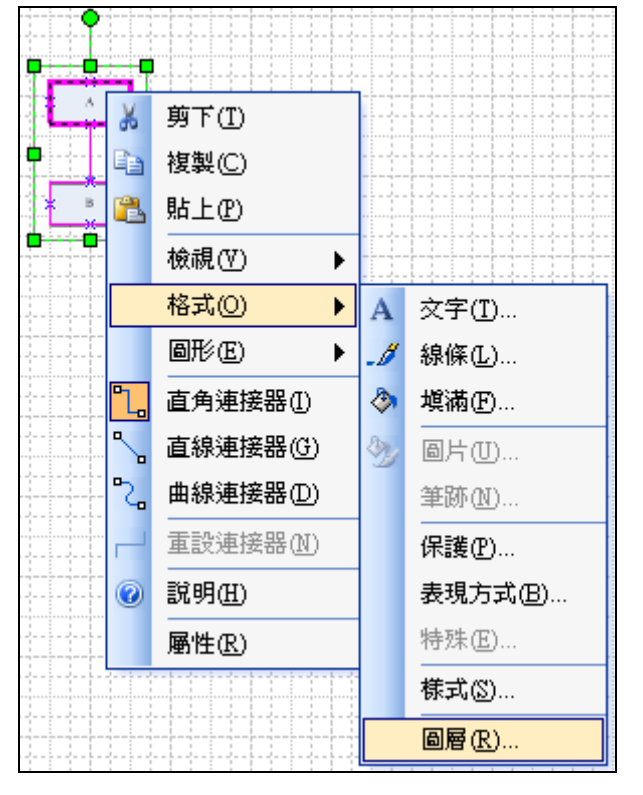

(3)點選新增,並為其命名。 (4)反覆上述步驟,完成所有圖層。

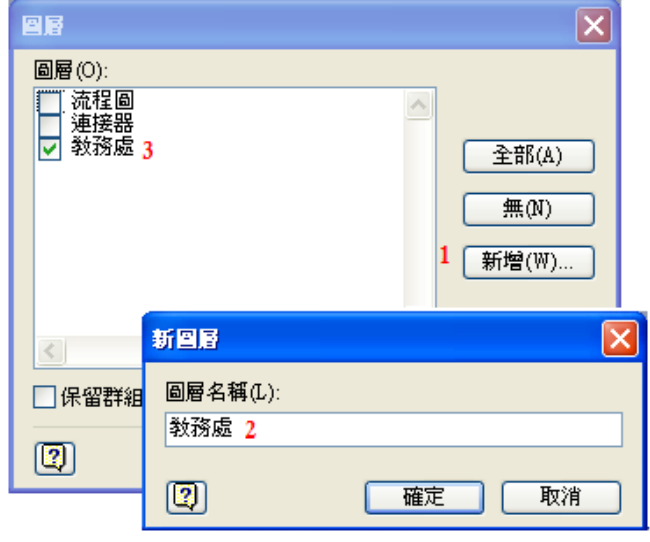

# 【選擇圖層】

(1)請用滑鼠於繪圖區任一地點點選 右鍵,選擇檢視->圖層屬性

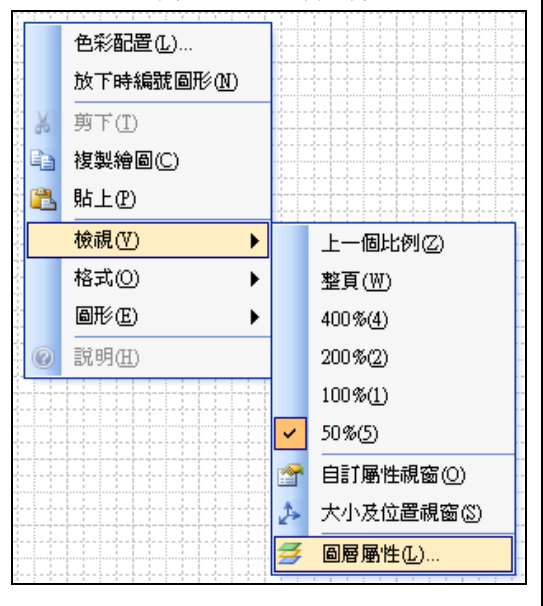

(2)依你所需選擇哪些圖層顯示或列印與否。 使用中:當圖形並沒有預先指派圖層的話,當你將圖形拖 放至頁面上時,就會自動將圖形指派至使用中圖層上。 鎖定:鎖定圖層上的圖形不能選取、移動或編輯,也不能 將圖形新增至鎖定圖層。

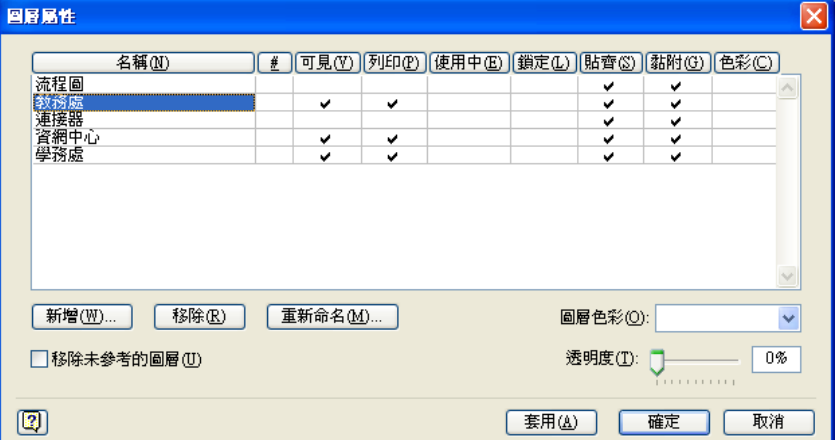

#### 2.基本流程圖

流程圖有助於相關作業人員對整體工作流程的掌握。好的流程圖任何人只要看到便能一目了然。 透過繪製流程圖可讓你更容易發現缺失之處,並予以修正。讓整體作業流程能更加完善。

2.1 常用流程圖符號:

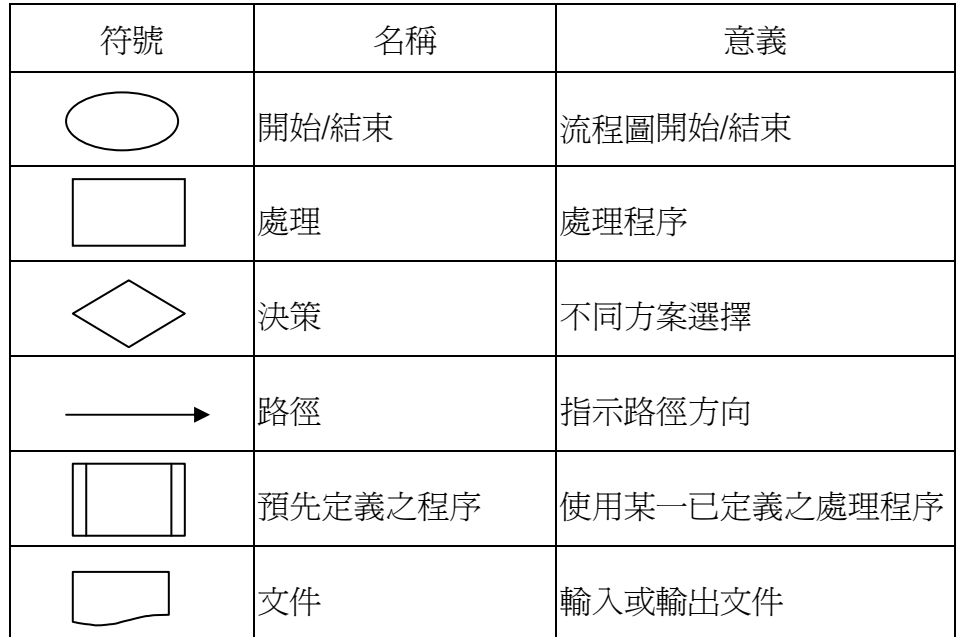

2.2 流程圖使用方式

(1)流程圖符號繪製排列順序,為由上而下,由 左而右。 (2)流程圖符號宜大小一致。

(3)流程圖內盡可能避免重疊交叉情形。

(4)開始符號在流程圖中只能出現一次,但結束

符號則不限(可省略)。

(5)循序處理流程

圖形上下順序就是處理程序進行順序。

A 處理完後再處理 B

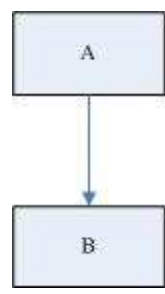

(6)決策處理流程:

處理流程依據某些條件,分別進行不同處理程 序。(可用「是」、「否」或其他同義詞) 錯誤用法:

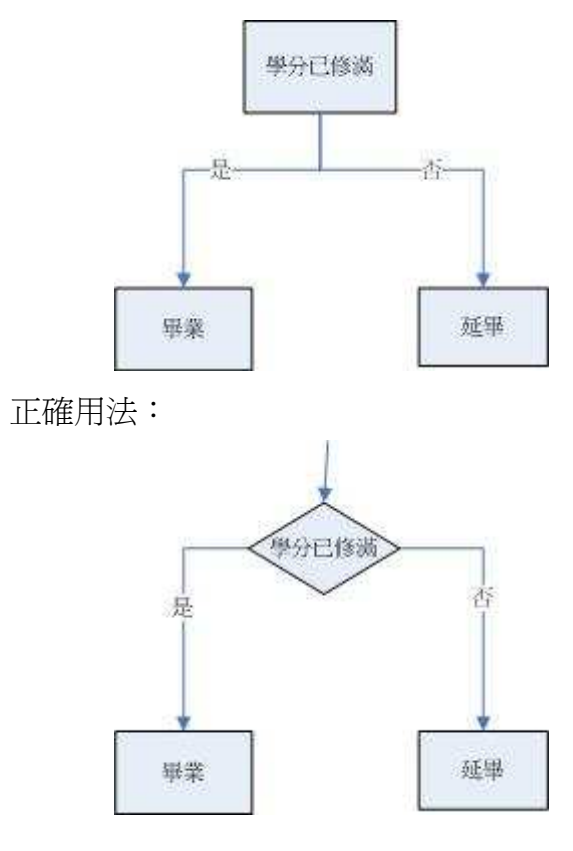

(7)多重決策處理流程:

處理流程依據某些條件,分別進行不同處理程 序。

可指定處理條件分別進行不同處理程序。

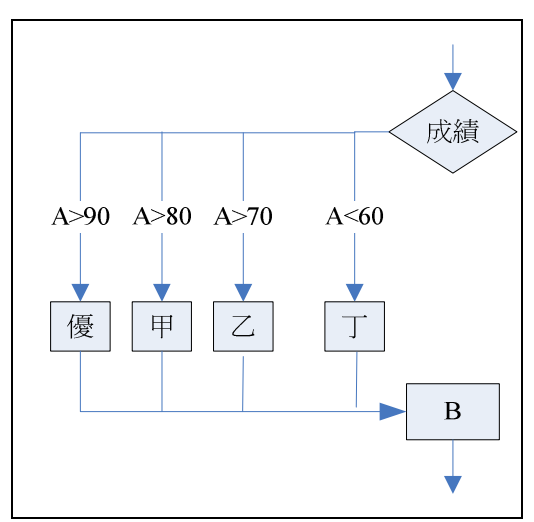

(9)處理程序須單進與單出 錯誤用法:

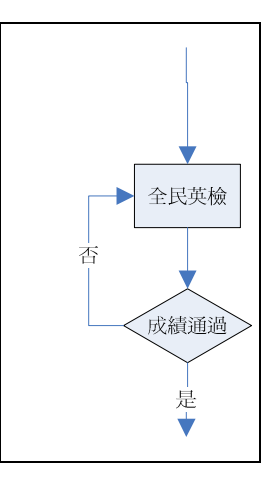

### 正確用法:

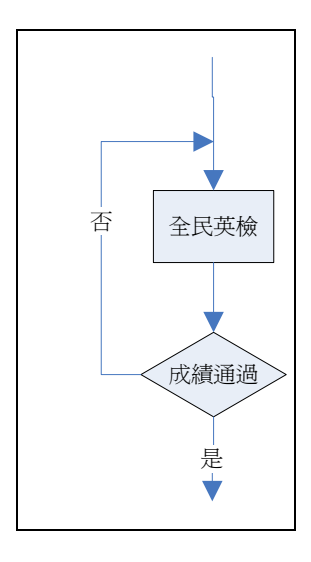

(8)具重複性處理流程: 重複執行設定程序,持續至條件滿足時。

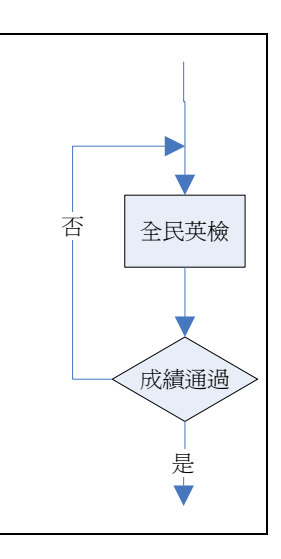

(10)同一路徑符號之指示箭頭應只有一個。 錯誤用法:

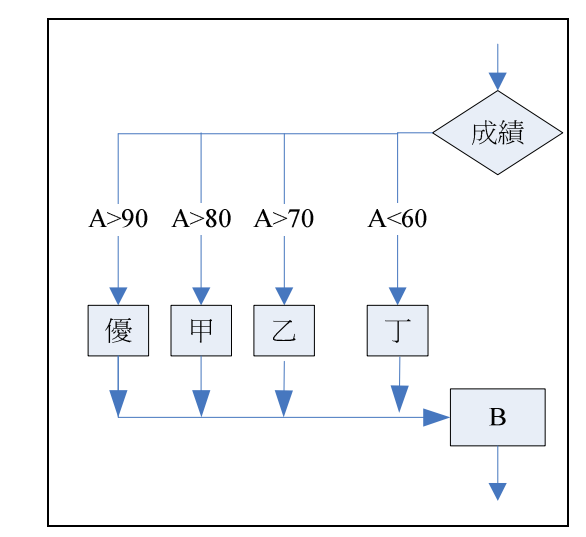

正確用法:

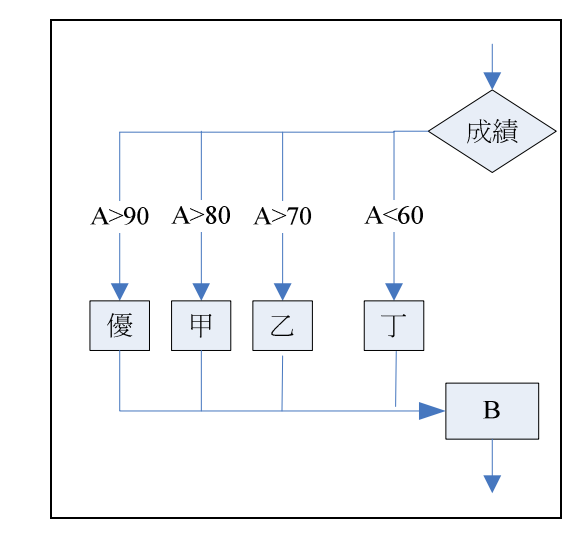

(11)流程圖中若有參考到其他已定義之流程, 可使用已定義處理程序符號,不必重複繪製。

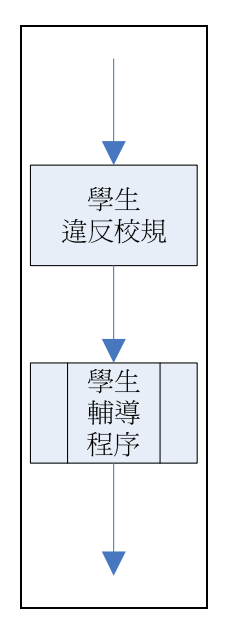

#### 選擇流程圖->基本流程圖

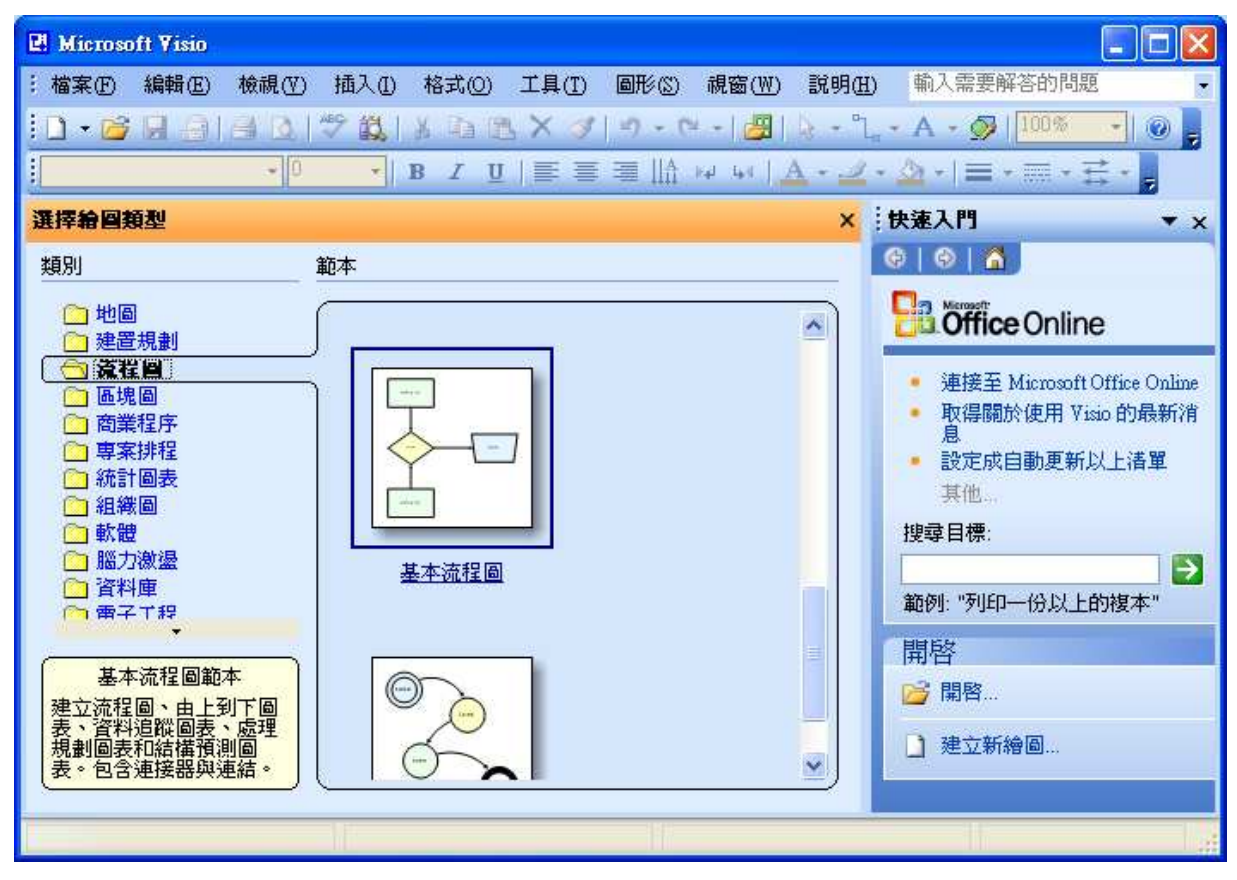

# 範例:學士班新生入學作業流程 參考範例:

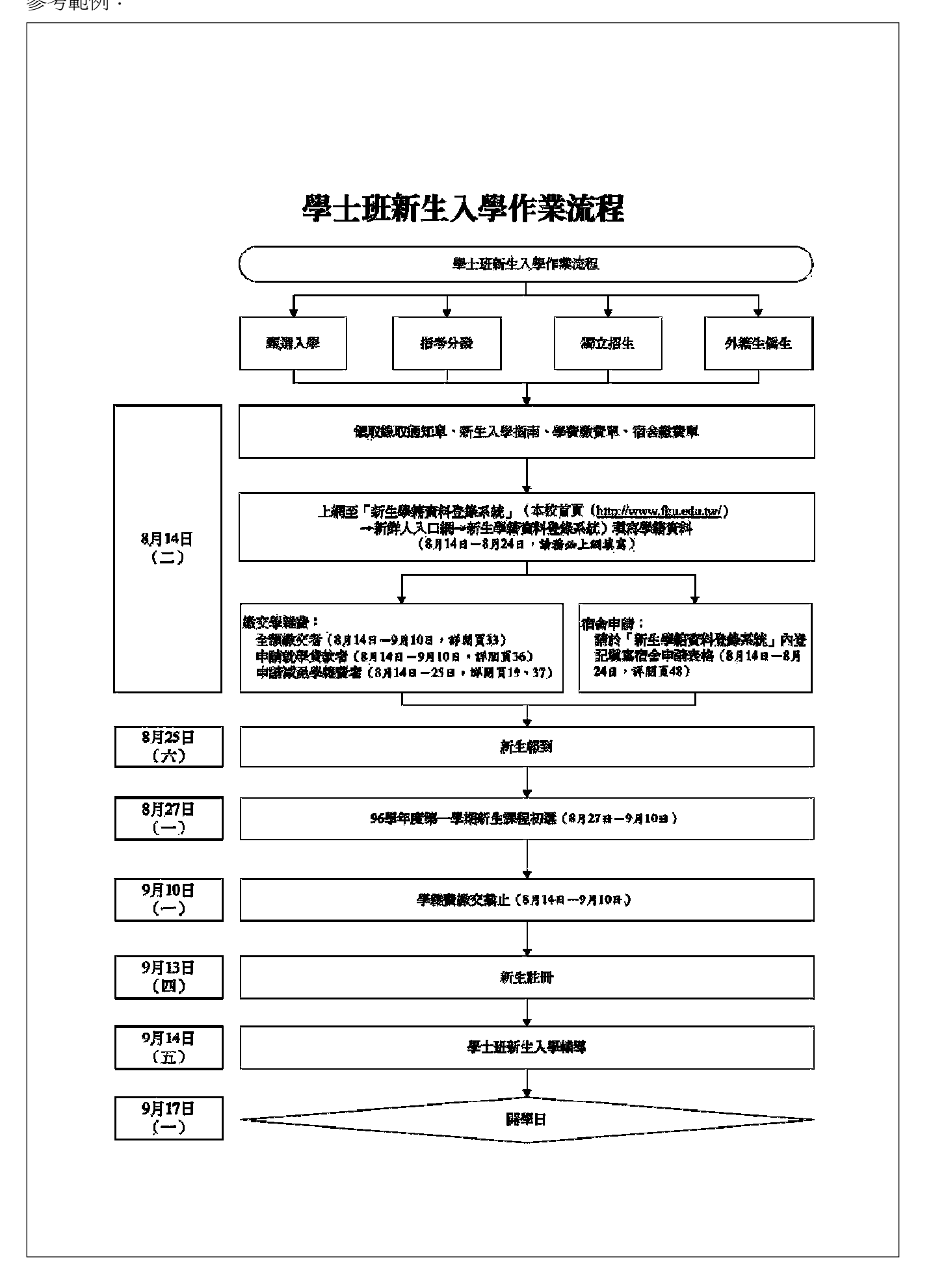

修正後範例:

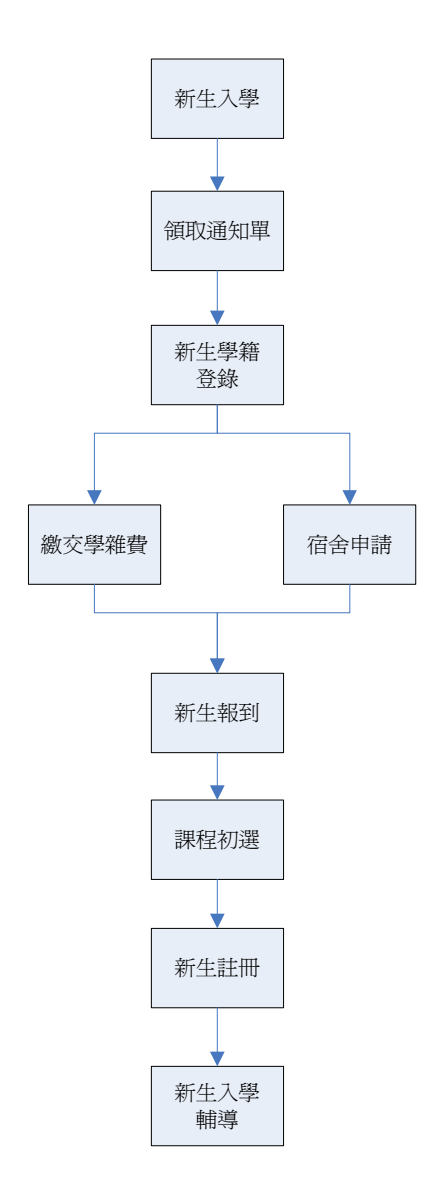

3.交互功能流程圖

一般組織內皆由許多單位組合而成,常常會有跨部門的作業情形發生。因此為能有效區分各單位 責任區域,同時突顯這種相互影響的工作關係,最適合使用交互功能流程圖。 (1)選擇流程圖->交互功能流程圖

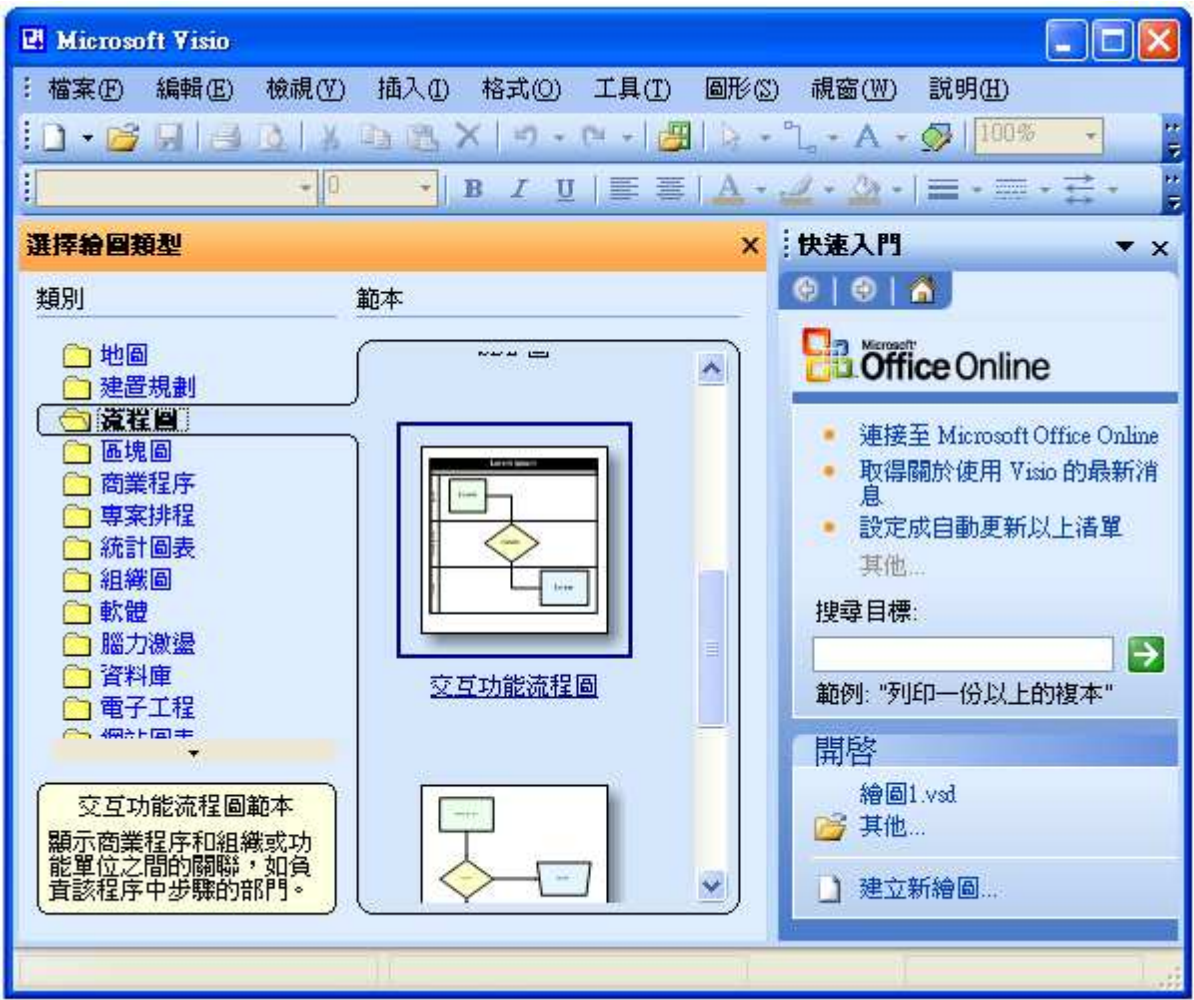

(2)依你所需選擇水平或垂直功能帶,並輸入流程帶數目。

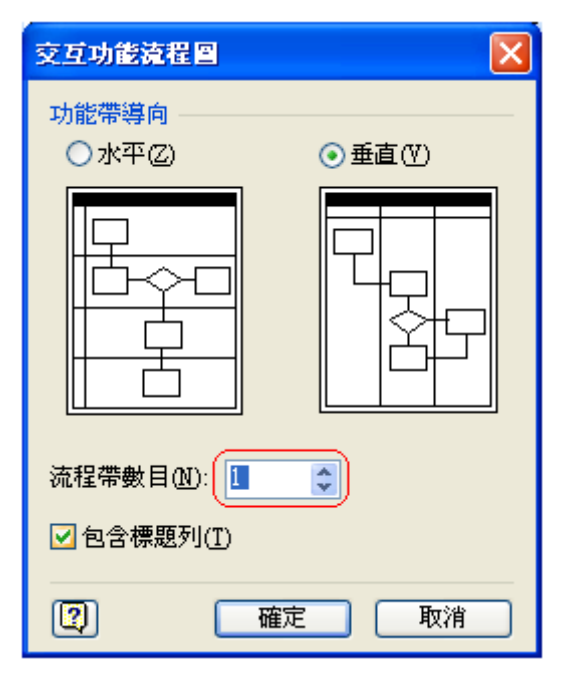

(3)變更預設交互功能流程圖大小

若你點選整個垂直交互功能流程圖只能改變長 度,無法改變寬度。

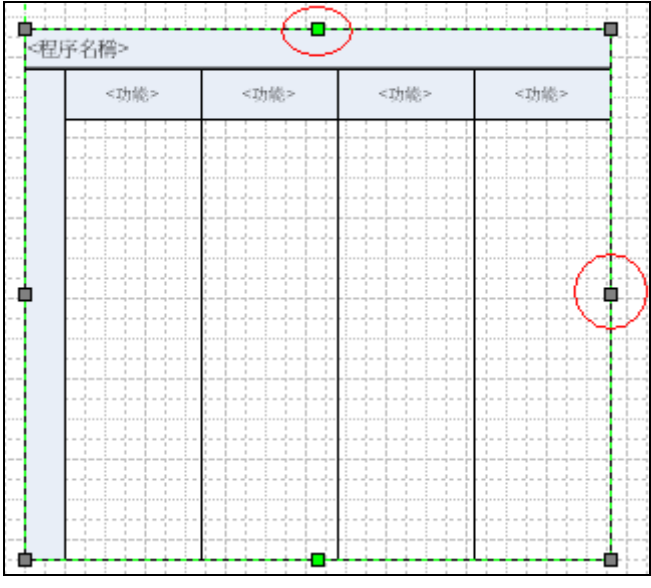

若你點選整個水平交互功能流程圖只能改變寬

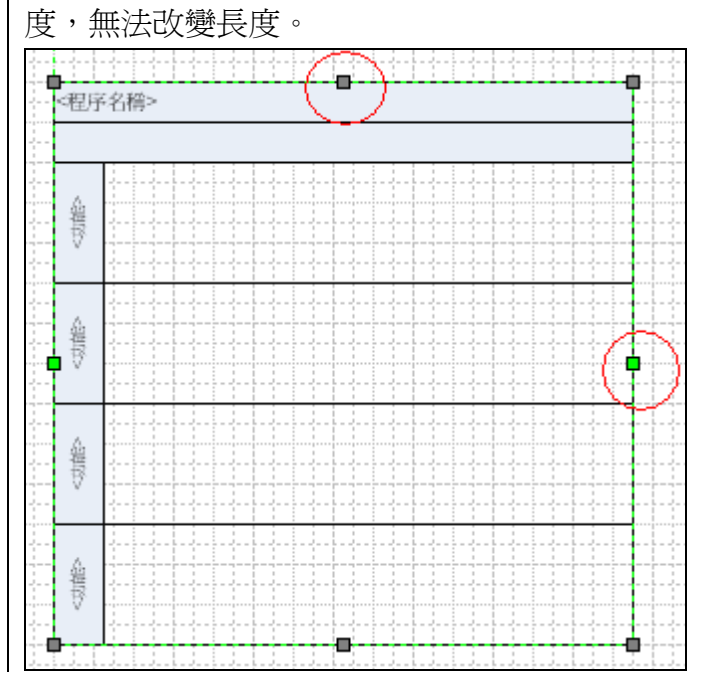

若要調整大小,請個別點選「功能帶」即可調整個別大小。

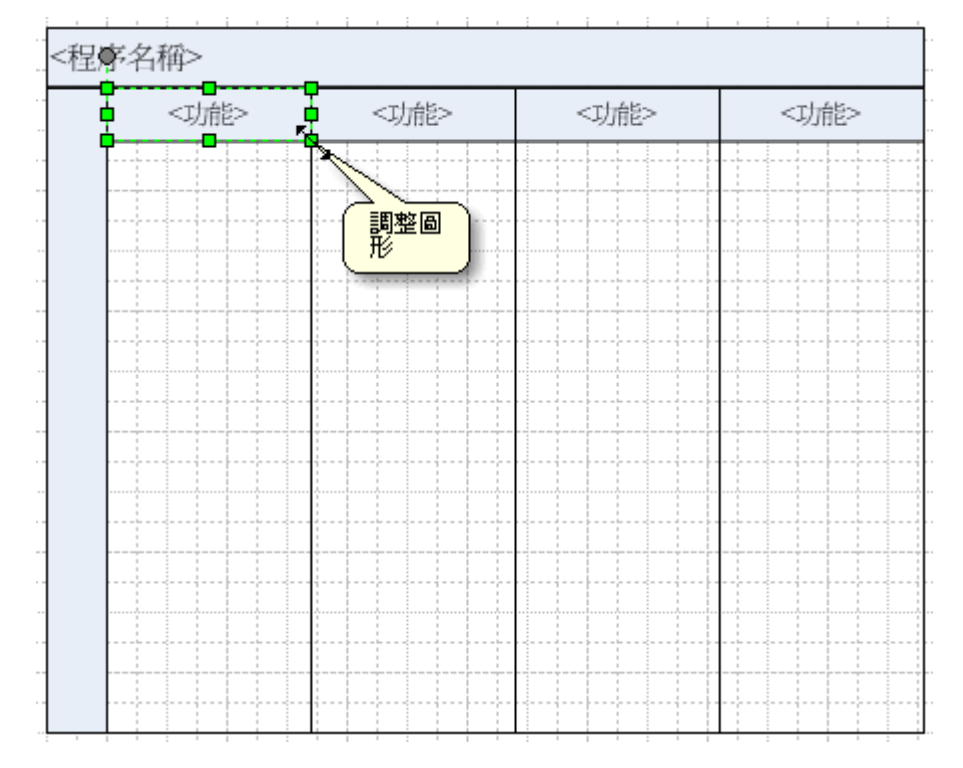

若要整體調整大小,請按住 Shift 鍵後分別點選功能帶,即可進行整體寬度之調整。

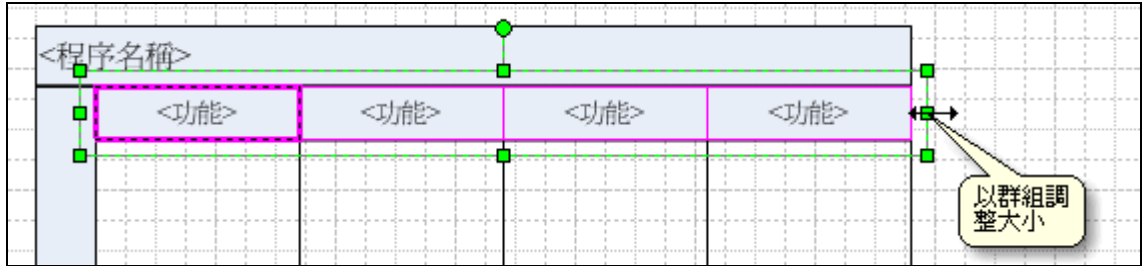

範例:學士班新生入學作業交互功能流程

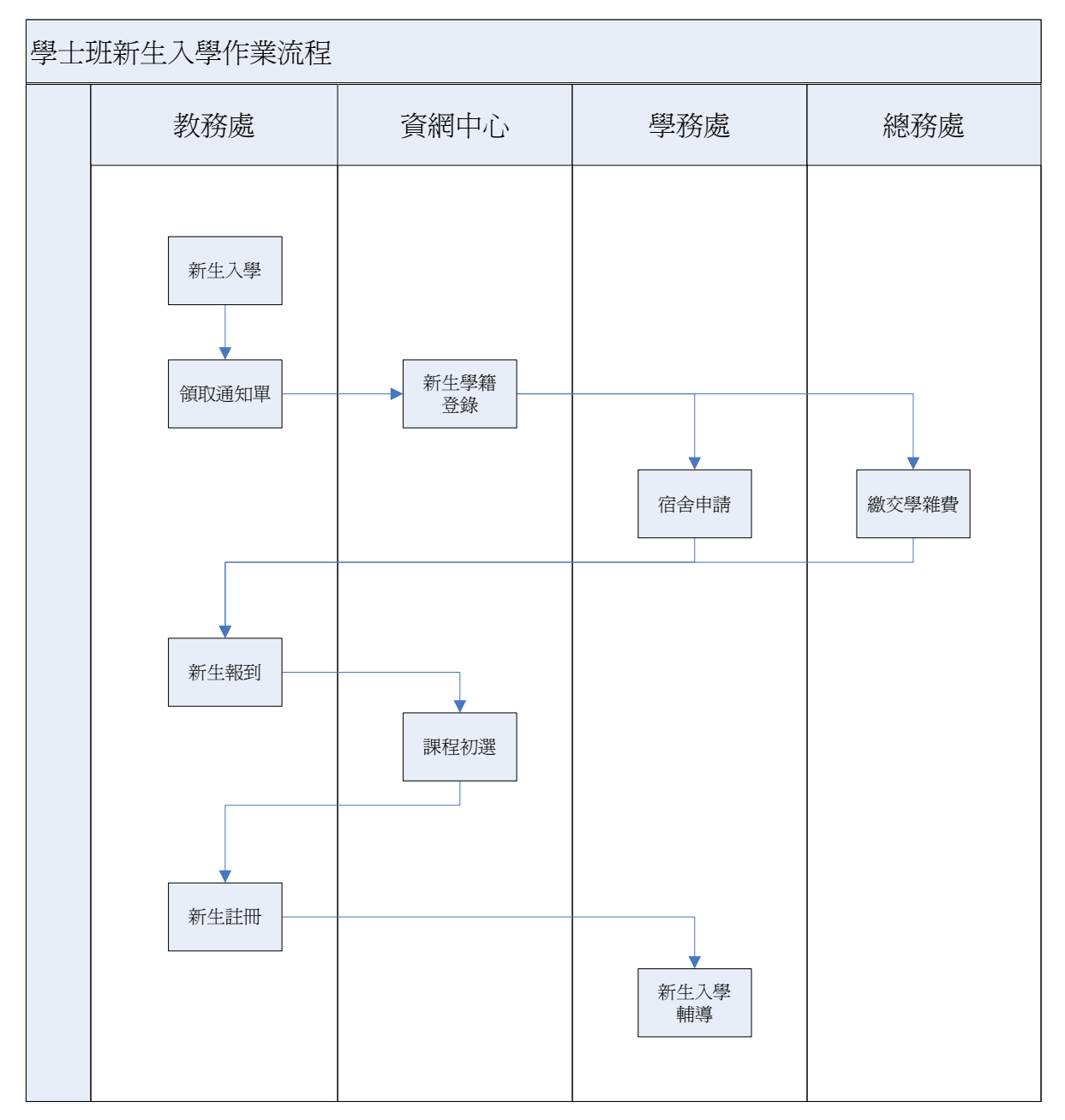

4.甘特圖

4.1 甘特圖

專案排程->甘特圖

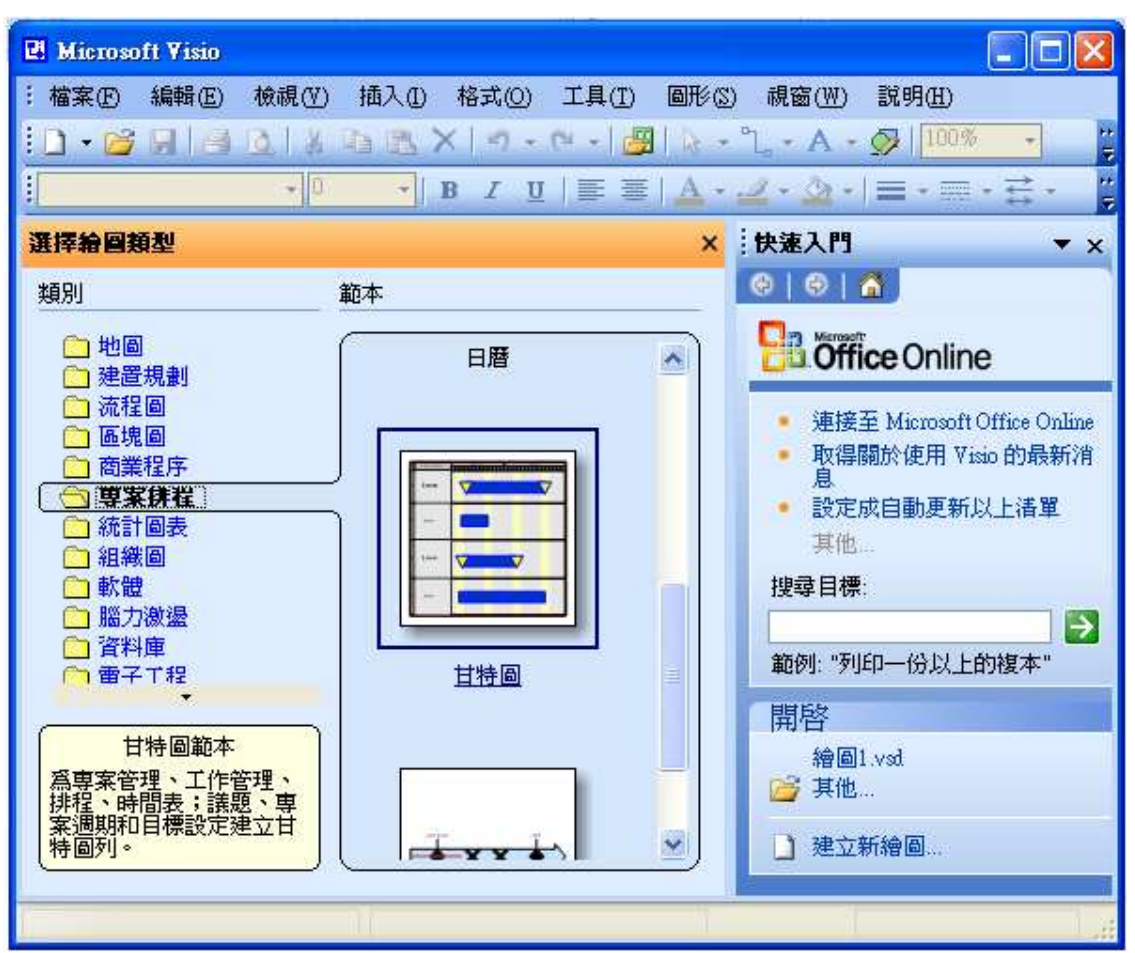

#### 4.2 甘特圖選項

日期設定

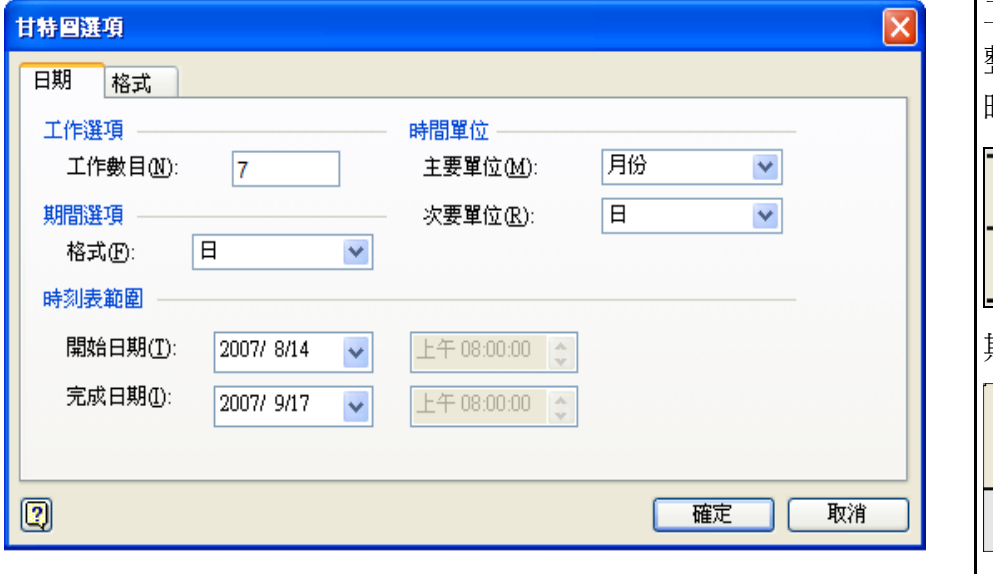

工作數目:依你所需調 整,可往後增修。 時間單位:

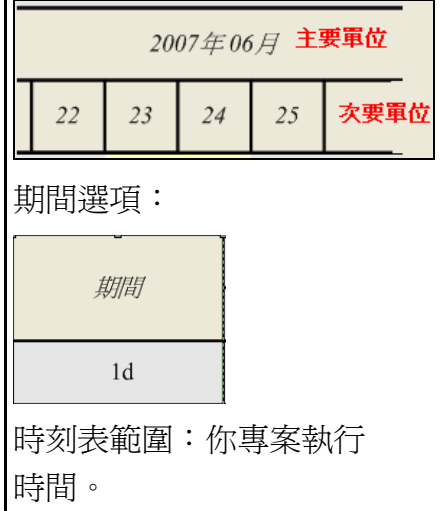

# 格式設定

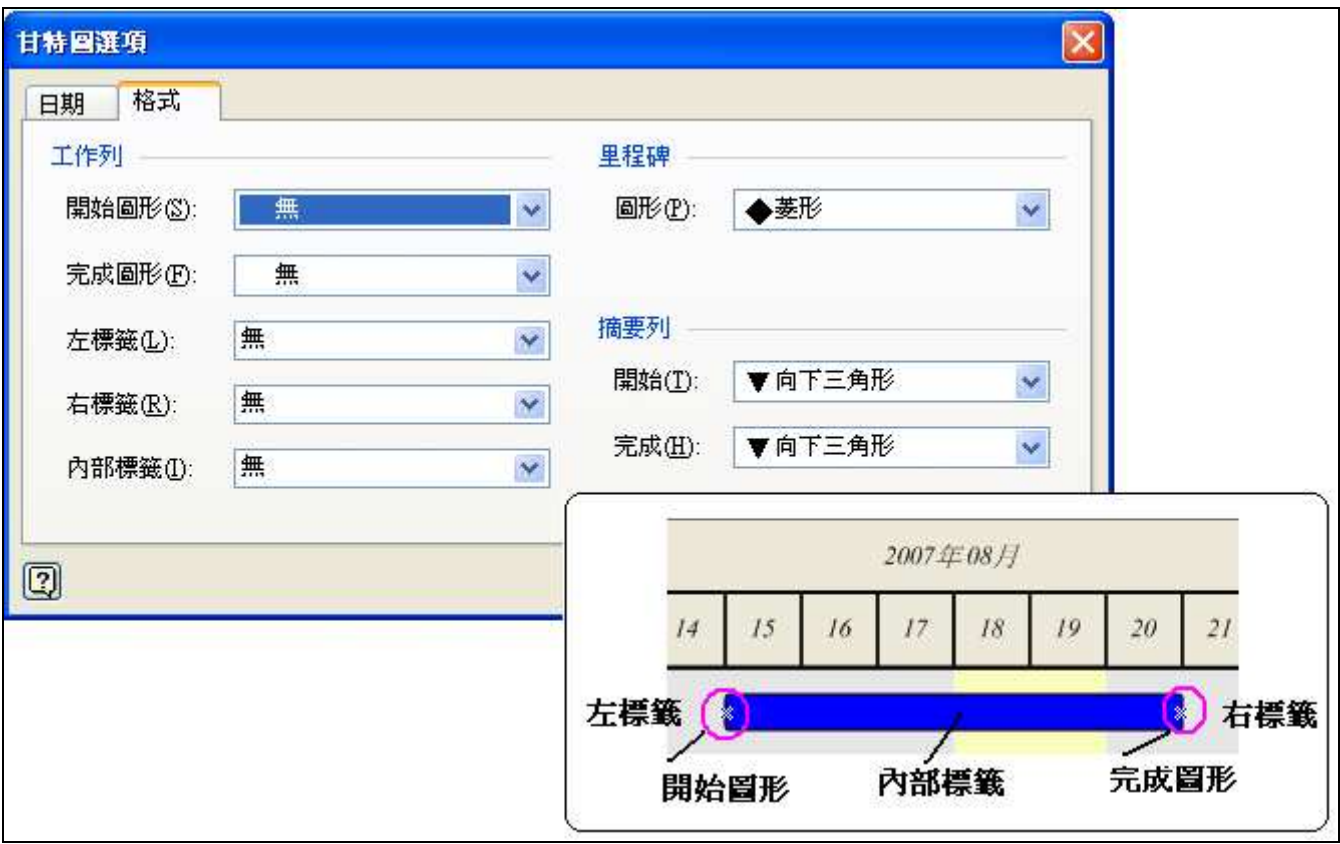

# 完成上述設定會呈現一基本的甘特圖

接下來你可依你所需調整欄位大小、新增欄位或隱藏你不需要的欄位。 甘特圖資料欄位都是連動的,一旦更改某一數值同一工作列之欄位皆會跟著連動。

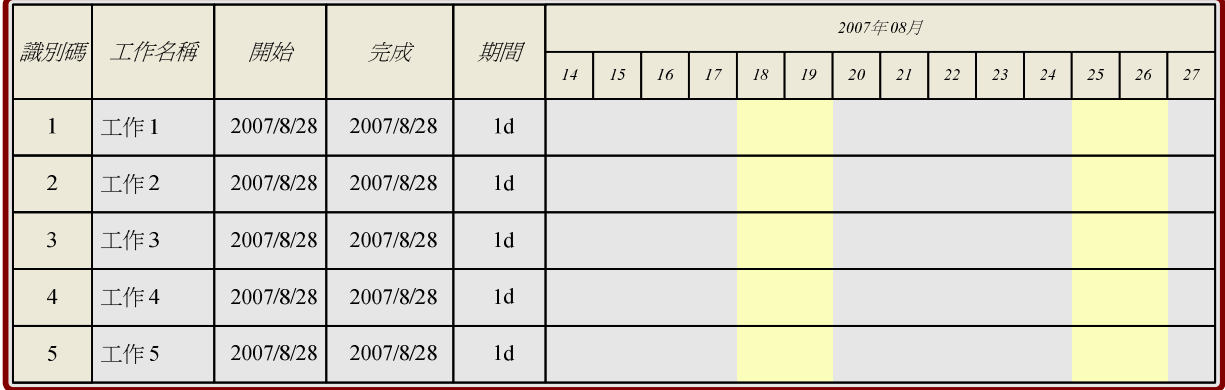

4.3 甘特圖工具列

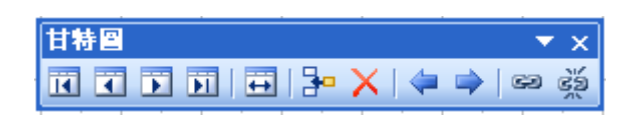

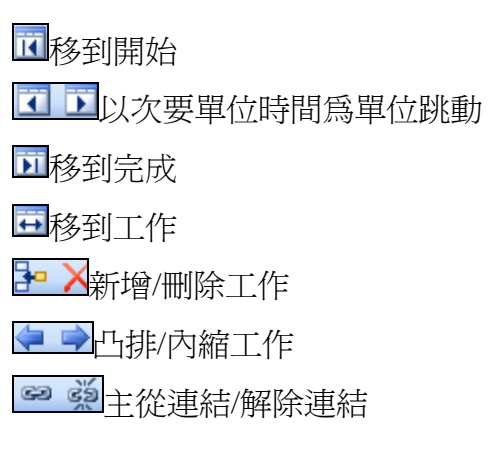

# 4.4 插入/隱藏資料欄

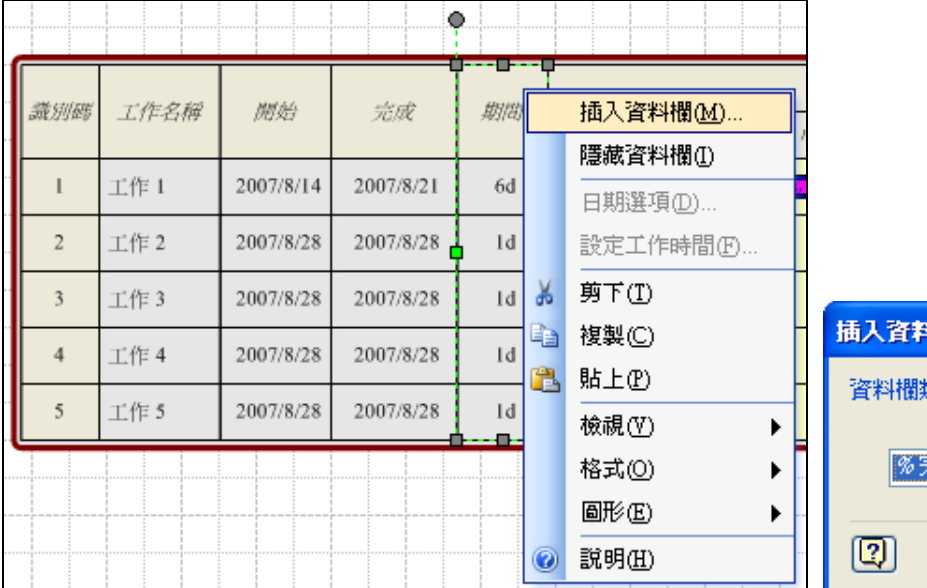

插入資料欄:請於甘特圖上按右鍵,選擇插入資料欄。

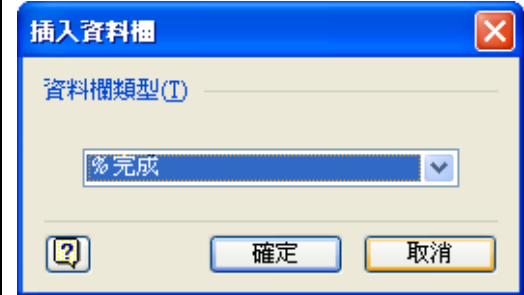

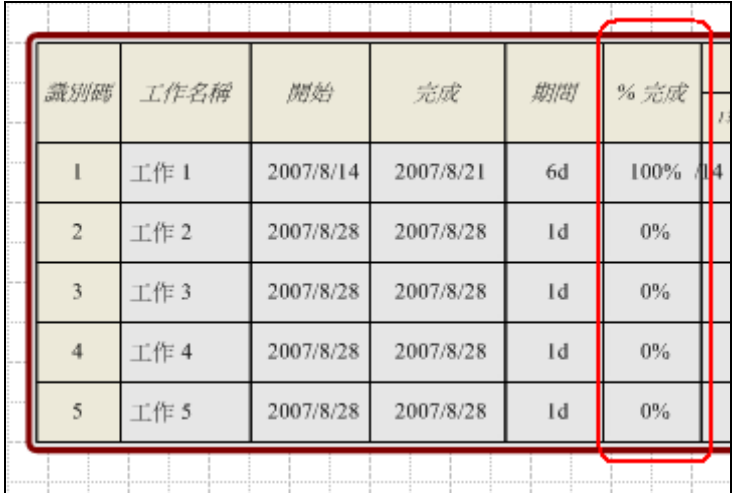

隱藏資料欄:請於甘特圖上按右鍵,選擇隱藏資料欄。 被隱藏之欄位回復:只需選擇插入資料資料欄,選擇被隱藏之欄位即可。

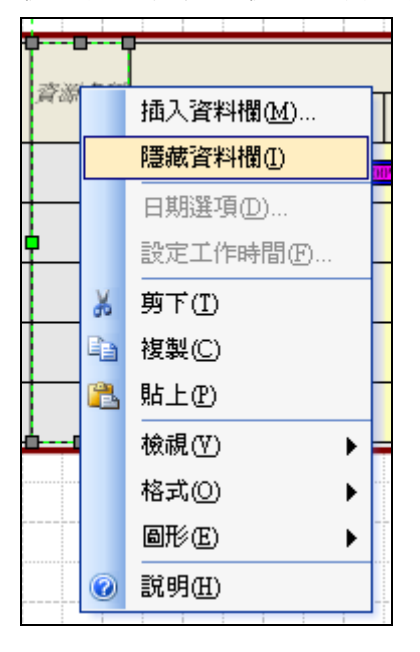

4.5 設定工作時間

由上方工具列點選甘特圖->設定工作時間。(繪圖類型選擇甘特圖時才會出現選項) 或於甘特圖上按滑鼠右鍵->設定工作時間。

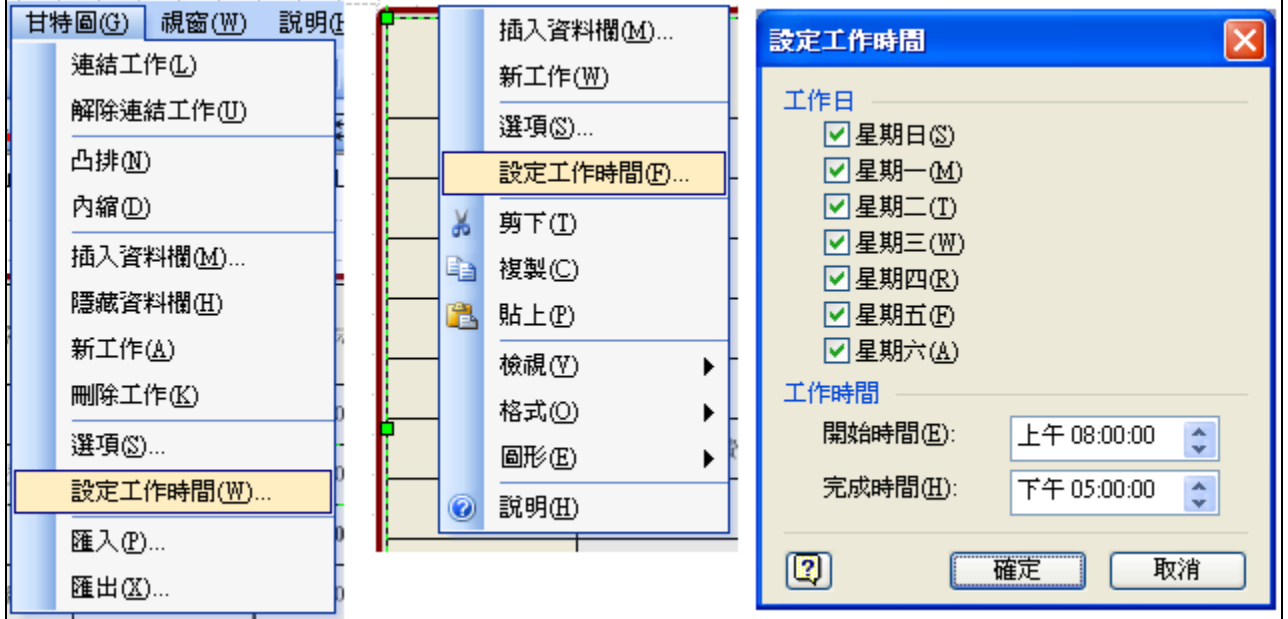

4.6 凸排/內縮

凸排/內縮用以顯示工作項目子作業關係,可使用工具列上

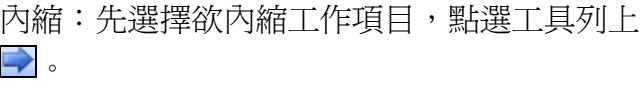

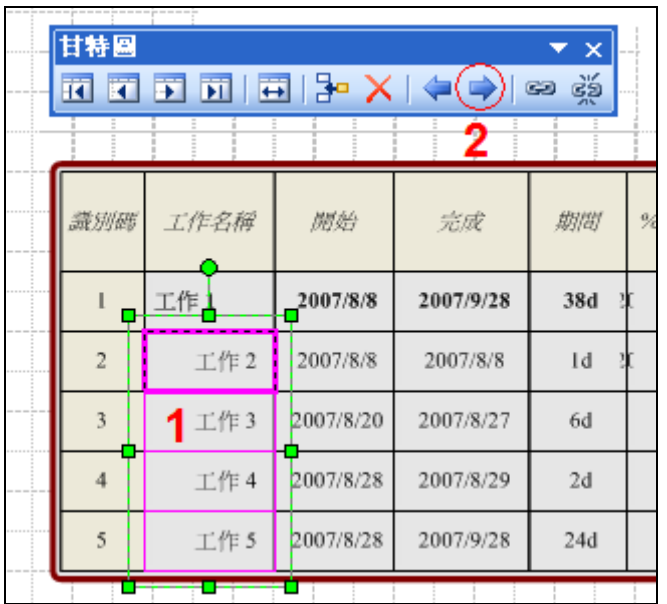

◎內縮完成後,父工作項目會變粗體且不可編 輯,日期開始完成會由其下子工作項目決定。

凸排:先選擇欲凸排工作項目,點選工具列上

連結工作/解除連結工作用以顯示工作項目主從關係,可使用工具列上<mark>ை 藥</mark>來進行。當 A、B 兩 工作項目有主從關係後,則表示當 A 工作項目完成後,才會進行 B 工作項目。

連結工作:請先選擇甘特圖上欲做主從關係之工作項目,務必選擇兩個或兩個以上之工作項目才 能進行,再選擇工具列上

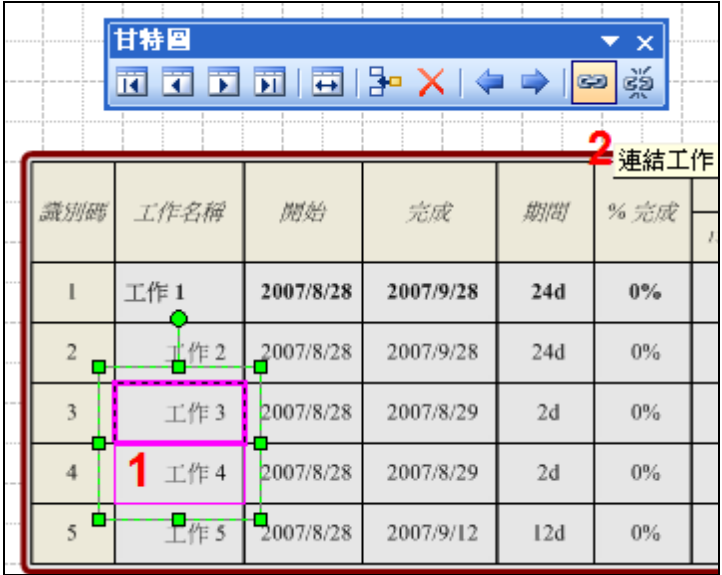

變更後工作時間會往後做更動。工作 3 做完再 進行工作 4。

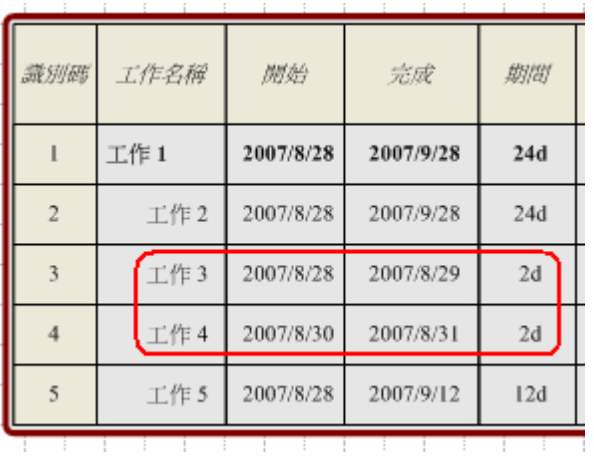

# 其甘特圖上亦會顯示兩者主從關係線。

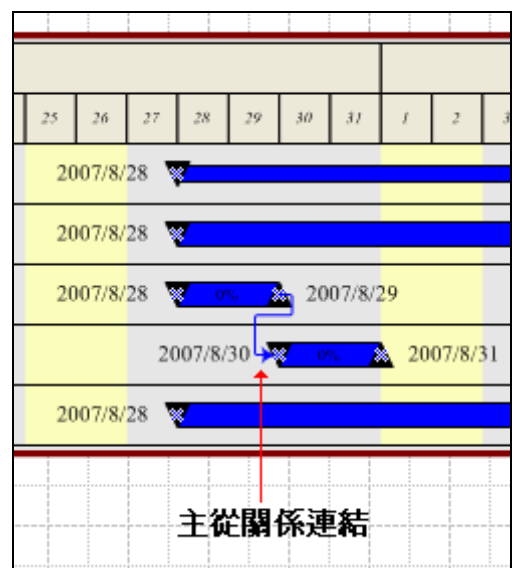

解除連結工作:選擇欲解除主從關係之工作項目,兩個或兩個以上之工作項目才能進行,再選擇 工具列上关。

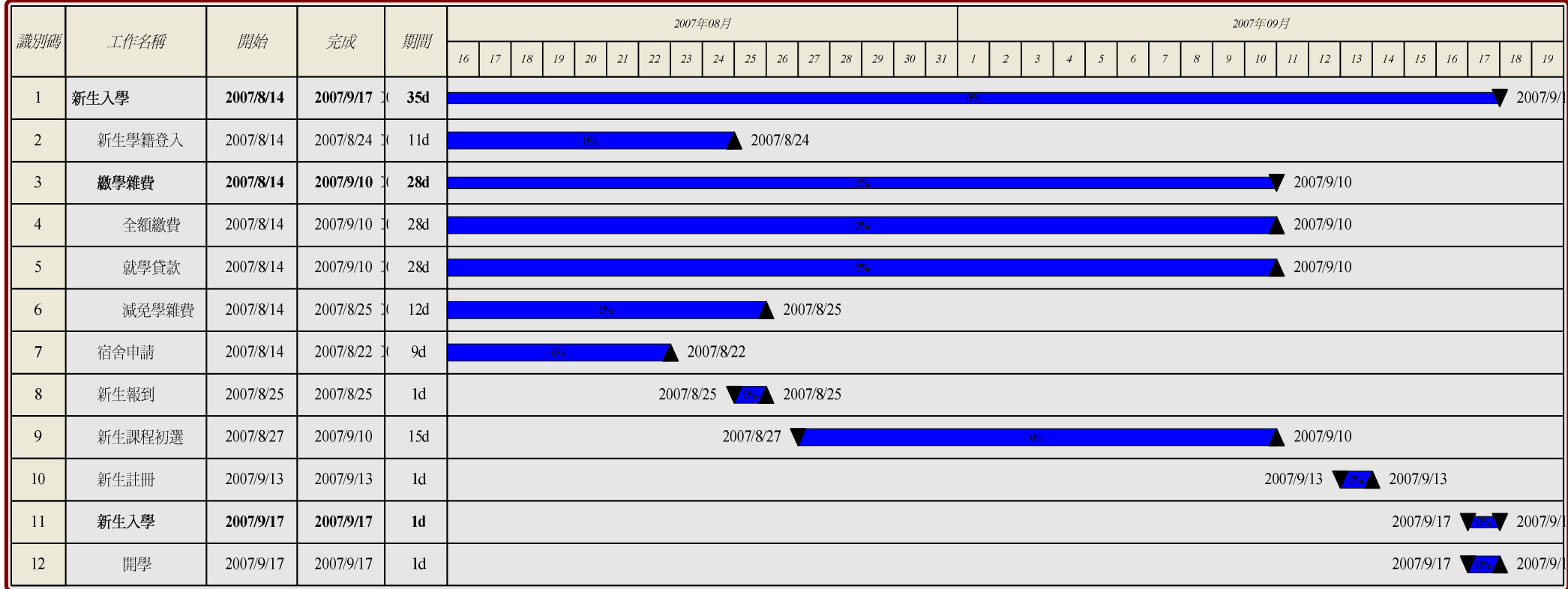

附錄

◎快速色彩配置

當你繪製好流程圖之後,你可使用上方工具列調整圖型之外觀設定。

手新細明體

但如果你不想一一去做設定,你可選擇色彩配置來快速地套用系統預設之色彩。 請點選上方功能表圖形->動作->色彩配置

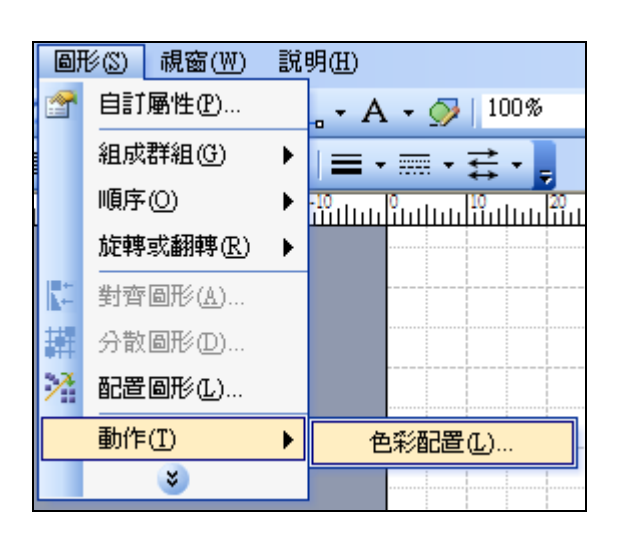

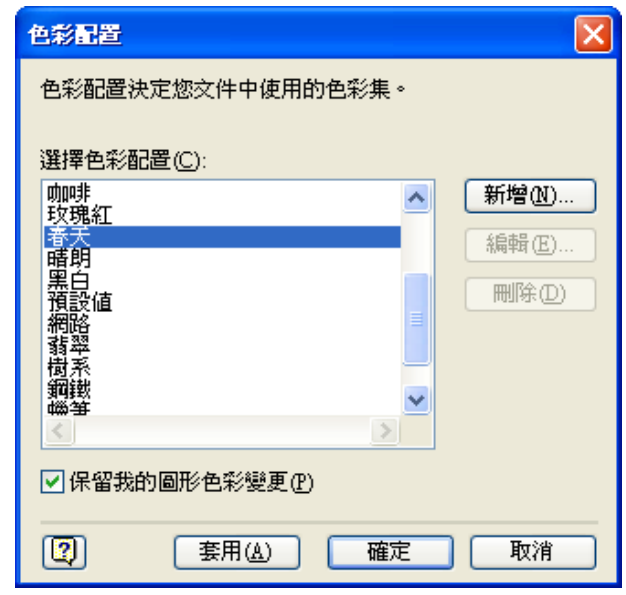

#### ◎設定背景

方式一:直接由樣板區的背景樣板拖曳至繪圖區,專案自動會產生一背景檔的分頁。

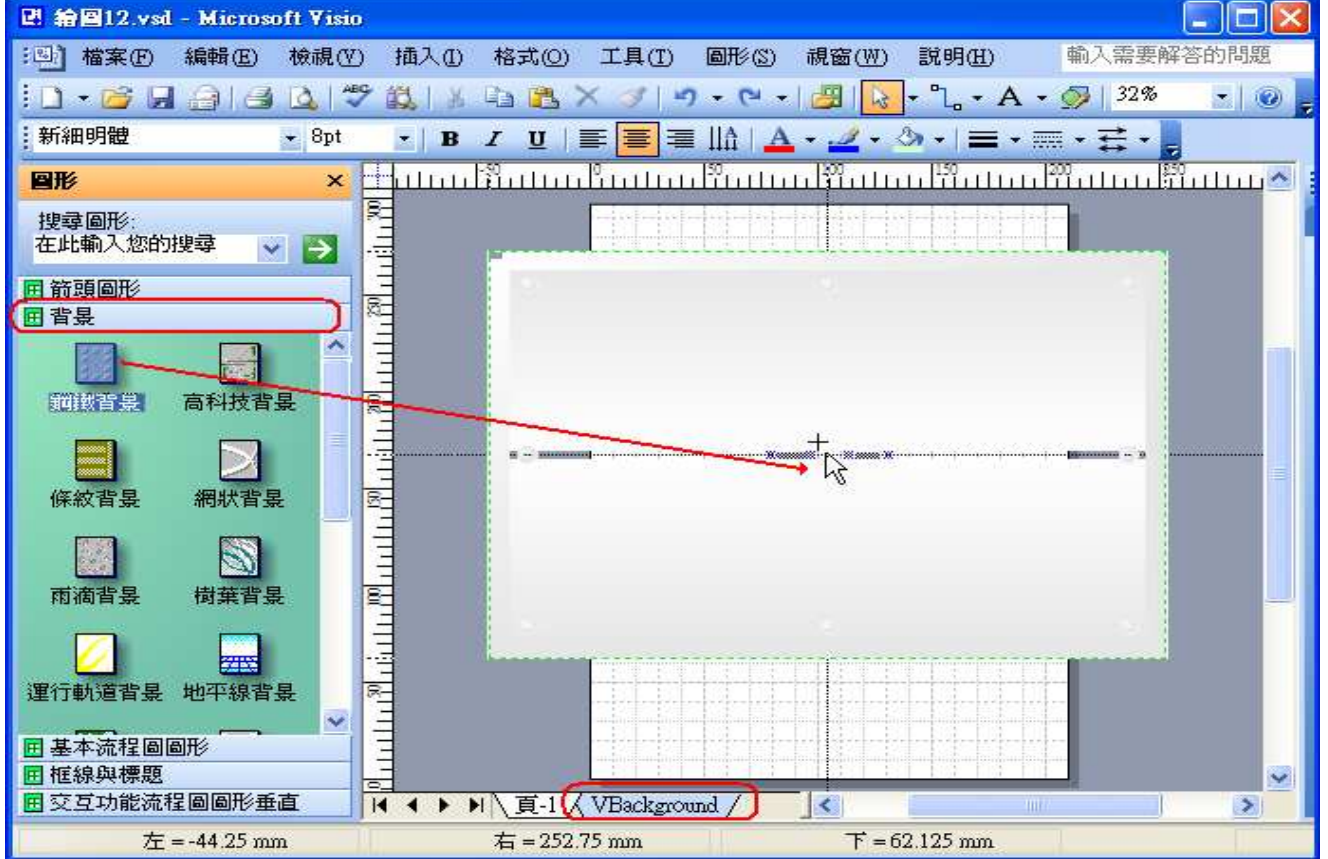

方式二:

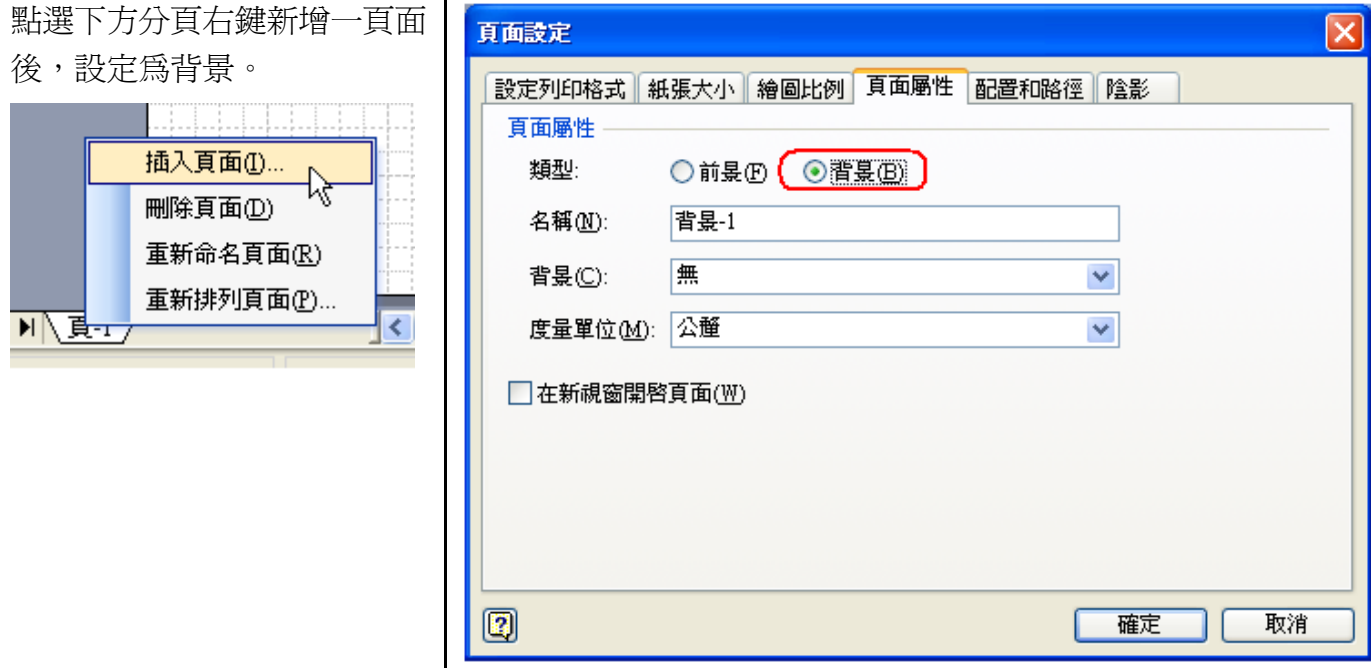

然後由檔案->頁面設定的頁面屬性分頁設定,指定頁-一的背景為背景-一。 接下來只需要在背景-一頁面中繪入你想要的物件即可在頁-一中呈現。

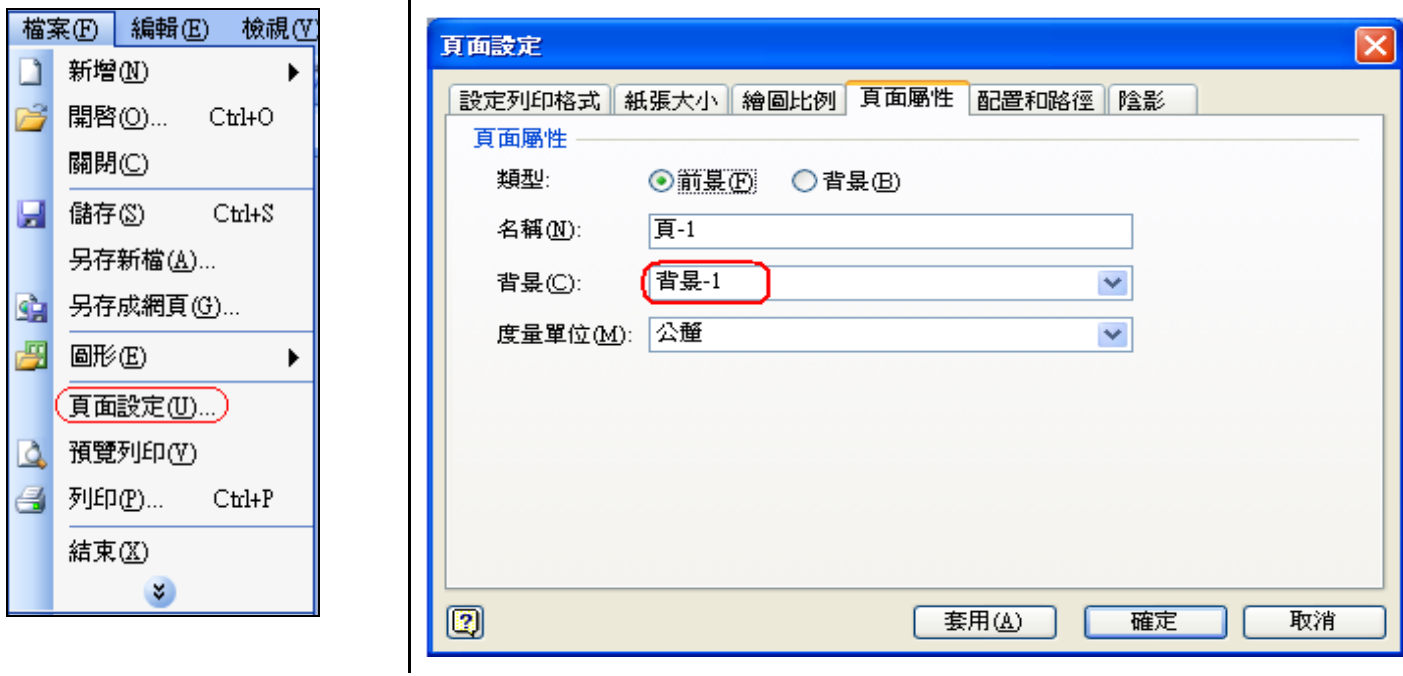

一個背景可以讓多的頁面使用,若背景在使用中將不可做刪除,需至頁面設定的頁面屬性中將各 分頁的背景移除,方能刪除。

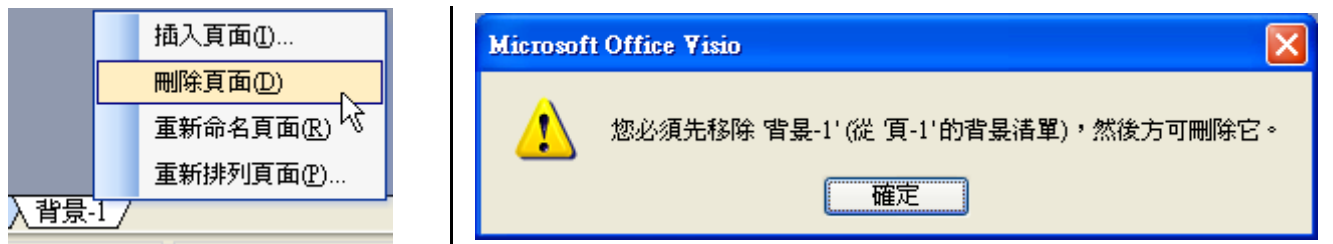

範例:

我們為背景-一繪入框線與標題套用於頁-一,並更改標題為學士班新生入學流程圖。 點選檔案->頁面設定的頁面屬性分頁設定,指定頁-一的背景為背景-一。

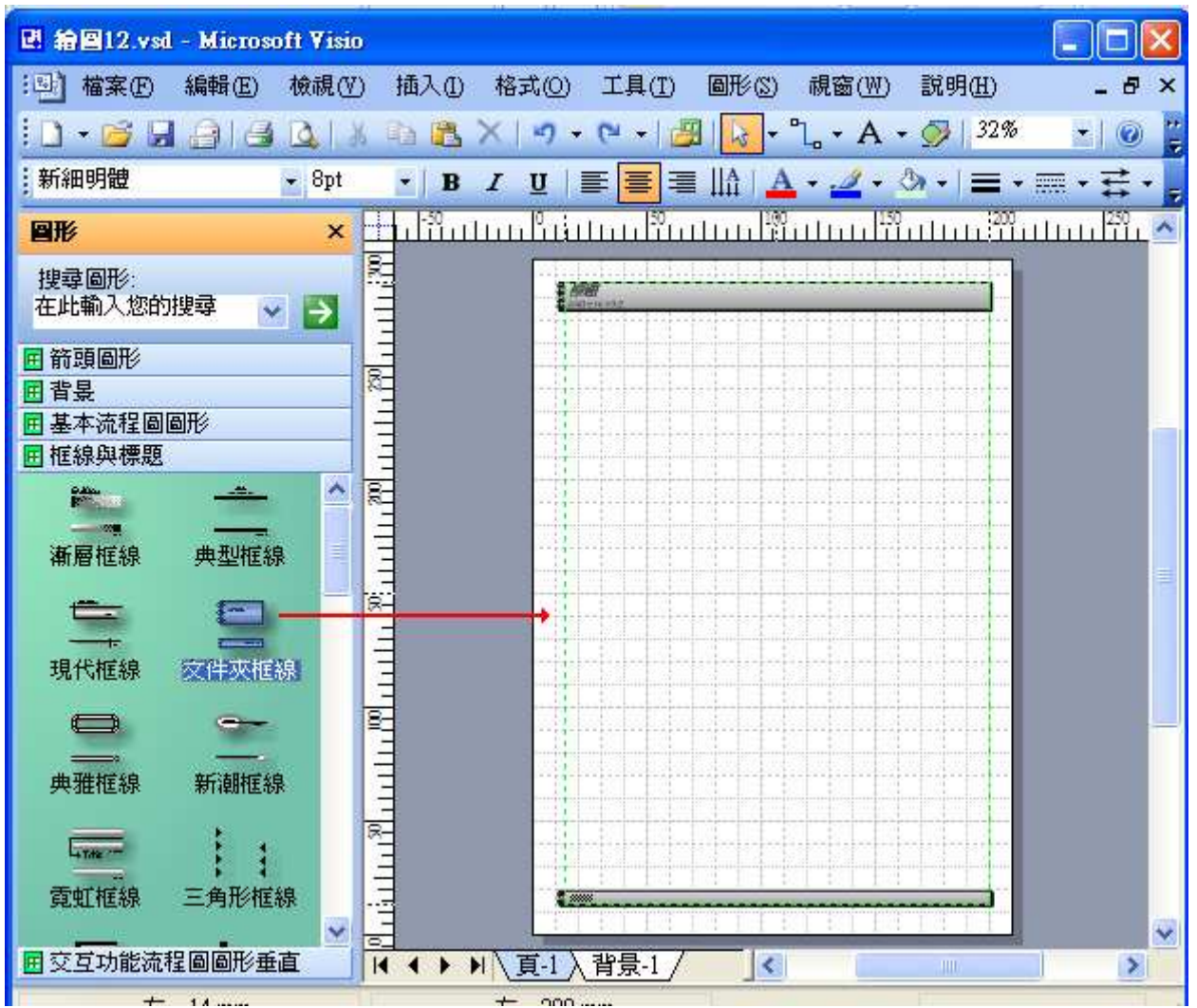

#### 頁-一即套用背景一之設定。

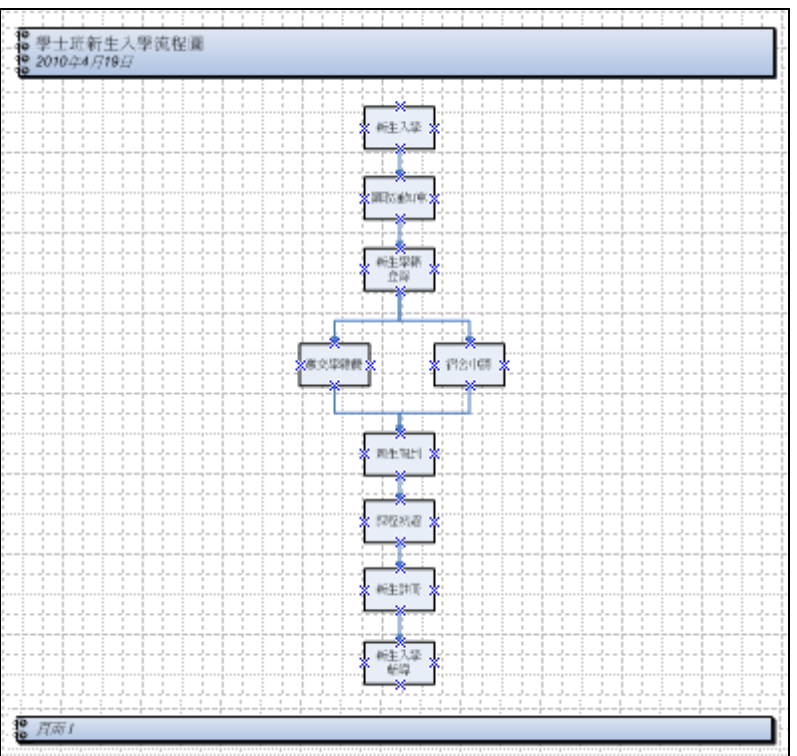